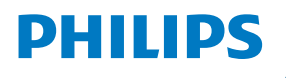

Curved Business **Monitor** 

**6000** Series

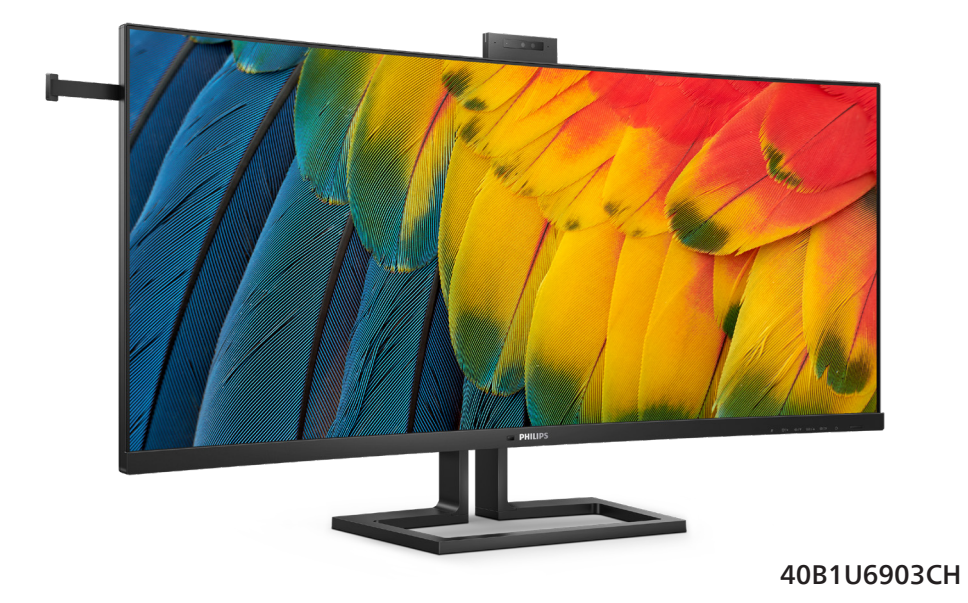

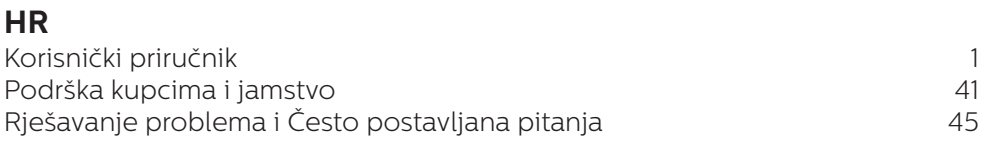

**Register your product and get support at [www.philips.com/welcome](http://www.philips.com/welcome)**

# Sadržaj

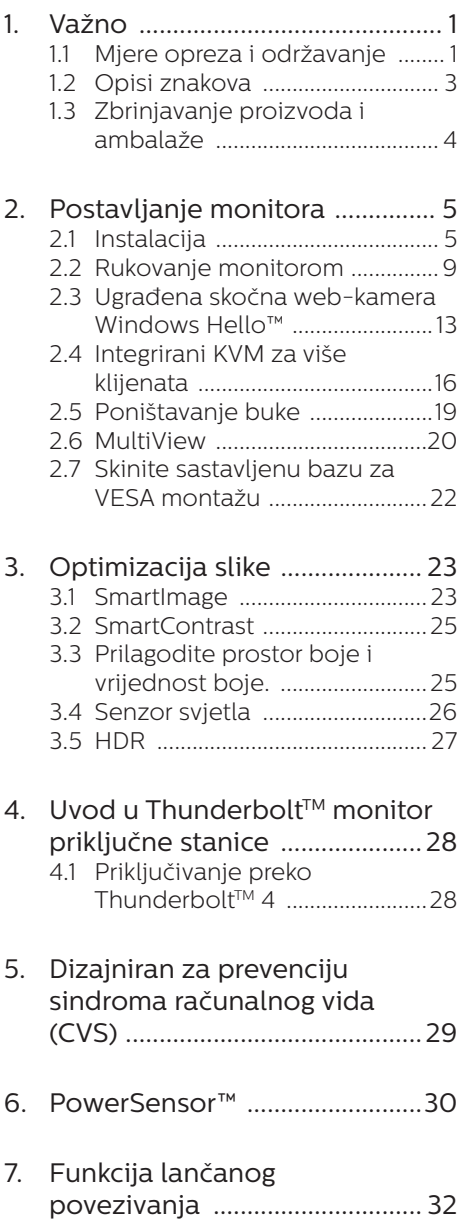

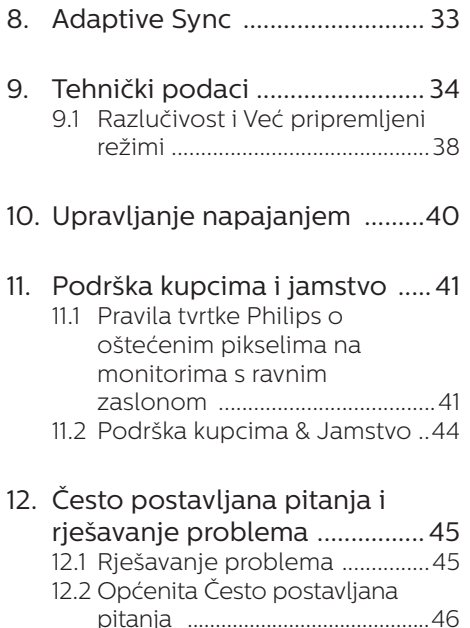

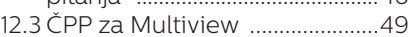

# <span id="page-2-0"></span>1. Važno

Ovaj korisnički priručnik namijenjen je svim korisnicima Philips monitora. Prije korištenja vašeg monitora pročitajte ovaj korisnički priručnik. U njemu se nalaze važne informacije i napomene za korištenje vašeg monitora.

Philips jamstvo vrijedi pod uvjetom da se proizvodom rukuje kako je propisano za predviđenu svrhu, u skladu s uputama za rad i uz predočenje fakture ili originalnog računa, na kojem se vidi datum kupnje, naziv prodavača te model i proizvodni broj proizvoda.

# 1.1 Mjere opreza i održavanje

## **1** Upozorenia

Korištenje kontrola, podešavanja ili postupaka različitih od onih navedenih u ovom dokumentu mogu rezultirati s izlaganjem udaru, električnim oštećenjima ili mehaničkim oštećenjima.

Pročitajte i slijedite ove upute pri priključivanju i korištenju monitora:

## Korištenje

- Monitor sklonite od izravne sunčeve svjetlosti, vrlo jakih izvora svjetlosti svakog drugog i izvora topline. Dugo izlaganje ovoj vrsti okruženja može dovesti do gubitka boje i oštećenja monitora.
- Držite zaslon dalje od ulja. Ulje može oštetiti plastični poklopac zaslona i poništiti pravo na jamstvo.
- Uklonite sve predmete koji bi mogli upasti u otvore za ventilaciju ili spriječiti pravilno ventiliranje elektroničkih sklopova monitora.
- Ne blokirajte otvore za ventilaciju na kućištu.
- Monitor postavite tako da je lako pristupiti naponskom utikaču i mrežnoj utičnici.
- Kada monitor isključujete izvlačenjem naponskog ili DC kabela, pričekajte oko 6 sekundi prije ponovnog priključivanja kabela za normalan rad monitora.
- Molimo uvijek koristite naponski kabel kojeg je priložio Philips. Ukoliko niste dobili naponski kabel, molimo obratite se lokalnom zastupniku. (Podatke za kontakt sa servisom potražite u priručniku s važnim informacijama.)
- Koristite uz naznačeni napon. Monitor koristite samo uz naznačeni napon. Upotreba neodgovarajućeg napona može dovesti do kvara i nastanka požara ili električnog udara.
- Zaštitite kabel. Ne povlačite i ne savijajte kabel napajanja i signalni kabel. Ne stavljajte monitor ili druge teške predmete na kabele, jer u slučaju njihova oštećenja. kabeli mogu biti uzrok požara ili električnog udara.
- Za vrijeme rada nemojte vaš LCD monitor izlagati jakim vibracijama ili udarcima.
- Da ne dođe do mogućih oštećenja, primjerice, do odljepljivanja ploče od okvira, pazite da se monitor ne nagne za više od -5 stupnjeva prema dolje. Ako se prekorači maksimalni kut nagiba od -5 stupnjeva prema dolje, oštećenja monitora neće biti obuhvaćena jamstvom.
- Ne udarajte i ne ispuštajte monitor prilikom rada ili prijenosa.
- Ulaz USB Type-C može se priključiti samo na određenu opremu za zaštitu od požara u sukladnosti s IEC 62368-1 ili IEC 60950-1.
- Prekomjerno korištenje monitora može uzrokovati neugodu u očima, umjesto rijetkih i dugih pauza na radnom mjestu, preporučuju se kratke, ali česte pauze; npr. pauza od 5 do 10 minuta nakon 50 ili 60 minuta kontinuiranog gledanja u zaslon je učinkovitija od pauze u trajanju od 15 minuta svakih 2 sata. Pokušajte spriječiti brzo zamaranje očiju tijekom kontinuiranog korištenja zaslona tako da:
	- Promatrate predmete na raznim udaljenostima nakon dugoročnog fokusiranja na zaslon.
	- Svjesno trepćete tijekom rada.
	- Nježno zatvarate i okrećete oči za opuštanje.
	- Namjestite zaslon na odgovarajuće visinu i kut u skladu s vlastitom visinom.
	- Podesite svjetlinu i kontrast na odgovarajuće razine.
	- Prilagodite osvjetljenje okoline tako da bude slično svjetlini zaslona te izbjegavate fluorescentno osvjetljenje i površine koje ne reflektiraju dovoljno svjetlosti.
	- Posjetite liječnika ako primjećujete simptome.

#### Održavanje

- Radi zaštite zaslona od mogućeg oštećenja, nemojte na njega djelovati prekomjernom silom. Prilikom premještanja, monitor uhvatite za okvir; LCD panel ne dodirujte ni rukom niti prstima prilikom podizanja monitora.
- Otopine za čišćenje na bazi ulja mogu oštetiti plastične dijelove i poništiti pravo na jamstvo.
- Isključite monitor iz napajanja kada ga nećete koristiti dulje razdoblje.
- Isključite monitor iz napajanja kada ga namjeravate čistiti vlažnom krpom. Zaslon obrišite suhom krpom kada je isključeno napajanje. Nikada ne koristite organska otapala poput alkohola ili tekućine na bazi amonijaka za čišćenje monitora.
- Kako biste izbjegli kvar ili trajno oštećenje monitora, zaštitite ga od prašine, kiše, tekućina i prevelike vlage.
- Kada se monitor smoči, odmah ga obrišite suhom krpom.
- Nakon prodora stranog tijela ili vode u monitor, odmah isključite monitor i izvucite napajački kabel. Potom uklonite strano tijelo ili vodu i odnesite monitor u servisni centar.
- Nemojte čuvati ili koristiti monitor na mjestima koja su izložena vrućini, neposrednoj sunčevoj svjetlosti ili krajnjoj hladnoći.
- Kako bi se zadržale optimalne performanse i dugotrajna uporaba monitora, molimo monitor koristite na mjestima sa sljedećim rasponom temperatura i vlažnosti.
	- Temperatura: 0°C-40°C 32°F-104°F
	- Vlažnost: 20%-80% RH

#### Važne obavijesti o usnimljenoj slici / slici duhu

• Kada monitor ostavljate bez nadzora, uvijek pokrenite aktivni čuvar zaslona. Uvijek aktivirajte periodično osvježivanje prikaza na ekranu ako monitor prikazuje nepromijenjeni statični sadržaj. Neprekidan prikaz mirnih ili statičnih slika na zaslonu tijekom duljeg razdoblja može rezultirati "usnimljene slike", također poznatom kao "naknadna slika" ili "slika-duh".

<span id="page-4-0"></span>• "Usnimljena slika", "naknadna slika" ili "slika-duh" slika dobro je poznata pojava vezana uz tehnologiju ploče LCD monitora. U većini slučajeva "usnimljene slike", "naknadna slika" ili "slika-duh" postepeno nestaje nakon određenog vremena nakon isključenja napajanja.

#### **1** Upozorenie

Ako se ne aktivira čuvar ekrana ili aplikacija za periodično osvježavanje ekrana, to može dovesti do jakih simptoma "usnimljene slike", "naknadna slika" ili "slika-duh" koji neće iščeznuti i ne mogu se popraviti. Oštećenje koje je gore opisano nije obuhvaćeno jamstvom.

#### Servis

- Poklopac kućišta smije otvarati samo osoblje ovlaštenog servisa.
- U slučaju potrebe za bilo kojim dokumentom nužnim za popravak ili sklapanje, molimo obratite se lokalnom servisu. (Podatke za kontakt sa servisom potražite u priručniku s važnim informacijama.)
- Informacije o transportu potražite u odjeljku "Tehnički podaci".
- Ne ostavljajte monitor u automobilu/prtljažniku izložen izravnoj direktnoj sunčevoj svjetlosti.

## **A** Napomena

U slučaju neispravnog rada monitora, ili ukoliko niste sigurni koje korake poduzeti nakon što ste postupali prema uputama iz ovih uputa za uporabu, obratite se ovlaštenom serviseru.

# 1.2 Opisi znakova

Sljedeća potpoglavlja opisuju konvencije znakovlja koje se koristi u ovom dokumentu.

#### Napomene, oprezi i upozorenja

Kroz cijele ove upute dijelovi teksta mogu biti popraćeni ikonama i mogu biti ispisani masnim ili kosim slovima. Ti dijelovi sadrže napomene, opreze ili upozorenja. Koriste se na sljedeći način:

#### **A** Napomena

Ova ikona naznačuje važne informacije i savjete koji vam pomažu bolje koristiti računalni sustav.

## **Oprez**

Ova ikona naznačuje informacije koje vam kažu kako izbjegavati moguće oštećivanje hardvera ili gubitak podataka.

#### **4** Upozorenje

Ova ikona naznačuje mogućnost ozljeđivanja tijela i kaže vam kako izbjeći neki problem.

Neka se upozorenja mogu pojaviti u drugačijim formatima i možda ih neće pratiti ikona. U takvim slučajevima, specifičnom prezentacijom upozorenja upravlja relevantna zakonodavna ustanova.

# <span id="page-5-0"></span>1.3 Zbrinjavanje proizvoda i ambalaže

Električni i elektronički otpad (EE otpad)

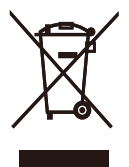

This marking on the product or on its packaging illustrates that, under European Directive 2012/19/EU governing used electrical and electronic appliances, this product may not be disposed of with normal household waste. You are responsible for disposal of this equipment through a designated waste electrical and electronic equipment collection. To determine the locations for dropping off such waste electrical and electronic, contact your local government office, the waste disposal organization that serves your household or the store at which you purchased the product.

Your new monitor contains materials that can be recycled and reused. Specialized companies can recycle your product to increase the amount of reusable materials and to minimize the amount to be disposed of.

All redundant packing material has been omitted. We have done our utmost to make the packaging easily separable into mono materials.

Please find out about the local regulations on how to dispose of your old monitor and packing from your sales representative.

#### Taking back/Recycling Information for Customers

Philips establishes technically and economically viable objectives to optimize the environmental performance of the organization's product, service and activities.

From the planning, design and production stages, Philips emphasizes the important of making products that can easily be recycled. At Philips, end-of-life management primarily entails participation in national takeback initiatives and recycling programs whenever possible, preferably in cooperation with competitors, which recycle all materials (products and related packaging material) in accordance with all Environmental Laws and taking back program with the contractor company.

Your display is manufactured with high quality materials and components which can be recycled and reused.

To learn more about our recycling program please visit:

[http://www.philips.com/a-w/about/](http://www.philips.com/a-w/about/sustainability.html) [sustainability.html](http://www.philips.com/a-w/about/sustainability.html)

# <span id="page-6-0"></span>2. Postavljanje monitora

# 2.1 Instalacija

## **1** Sadržaj pakiranja

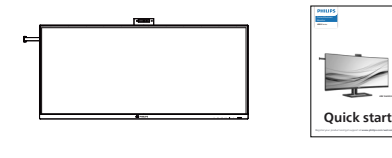

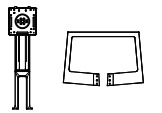

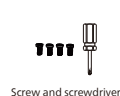

M4 x 4

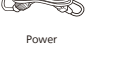

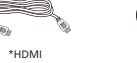

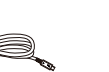

#### \*ThunderboltTM 4 \*Ovisi o zemlji

# **2** Postavite bazu

1. Kako biste zaštitili monitor i izbjegli nastanak ogrebotina ili oštećenja, prilikom montaže postolja monitor držite položenim i u zaštitnoj navlaci.

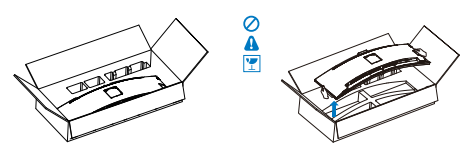

- 2. Držite stalak s obje ruke.
	- (1) Pomoću odvijača zategnite vijke sklopa i dobro pričvrstite vrat na monitor.
	- (2) Pažljivo pričvrstite bazu na stalak.

(3) Odvijačem pritegnite vijak koji se nalazi u podnožju baze i sigurno pričvrstite bazu na stalak.

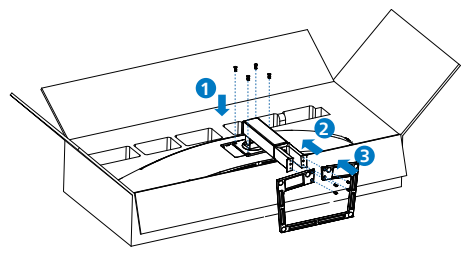

3. Nakon postavljanja baze, izdignite monitor objema rukama držeći monitor zajedno sa pjenastim stiroporom. Sada možete izvući pjenasti stiropor. Kada izvučete pjenasti stiropor, pazite da ne stisnete ploču kako ne bi pukla.

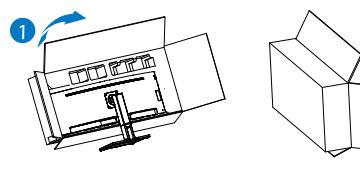

# **1** Upozorenie

vo je proizvod sa zakrivljenim dizajnom, kada ga pričvršćujete/odvajate od postolja, ispod monitora stavite zaštitni materijal i nemojte ga pritiskati kako ne bi došlo do njegova oštećenja.

2

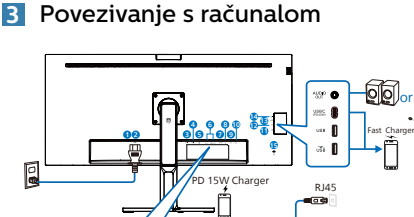

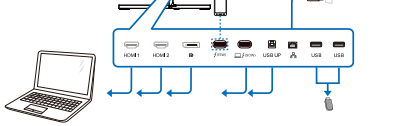

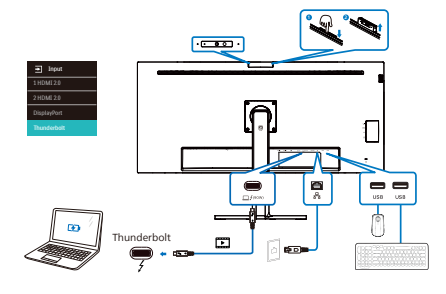

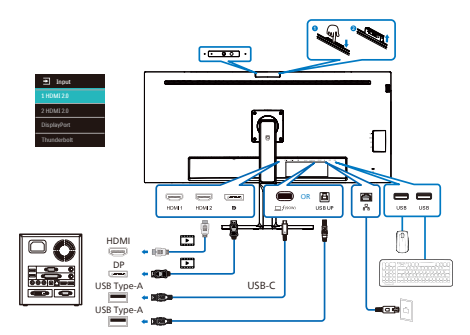

Multi-stream transport

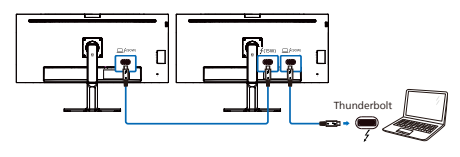

- **1** Sklopka za uključivanje
- 2 Ulaz izmjeničnog napajanja
- $\bigcirc$  HDMI 1 ulaz
- 4 HDMI 2 ulaz
- **6** DisplayPort ulaz
- **6** Thunderbolt<sup>™</sup> 4 ulaz  $\Box$   $f$ (90w) / Thunderbolt<sup>TM</sup> 4 izlaz  $\overline{\mathcal{L}}$ 05W)
- Thunderbolt<sup>TM</sup> 4 ulaz  $\Box$  *f*(90W): Video izlaz (ALT način rada DP 1.4), PD 90W, prijenos podataka.
- Thunderbolt<sup>TM</sup> 4 izlaz  $\frac{1}{2}$ <sup>(15W)</sup>: PD 15W dolazni prijenos.
- Thunderbolt lančana veza: prvo ukopčajte Thunderbolt ulaz  $\Box$   $\neq$  (90W) , zatim ukopčajte Thunderbolt izlaz  $f$ <sup>(15W)</sup> za izlaz signala. (Pogledajte poglavlje: Funkcija lančanog povezivanja)
- **7** USB UP
- $\odot$  RJ-45 ulaz
- **9** USB preuzimanje
- **10** USB preuzimanje
- **11** USB preuzimanje/Brzi USB punjač
- **12** USB preuzimanje
- **13** USBC(PD 45W, preuzimanje)
- **14** Audio izlaz / kombinirana utičnica za mikrofon
- **15** Kensington protuprovalna brava

## Priključivanje na računalo

- 1. Kabel za napajanje čvrsto ukopčajte sa stražnje strane monitora.
- 2. Isključite računalo i iskopčajte kabel za napajanje.
- 3. Kabel za prijenos signala monitora ukopčajte u priključnicu za video na stražnjoj strani računala.
- 4. Ukopčajte kabel za napajanje računala i monitora u obližnju utičnicu.
- 5. Uključite računalo i monitor. Ako zaslon prikazuje sliku, instalacija je dovršena.

#### **4** Instalacija upravljačkog programa RJ45

Možete posjetiti Philips internetsku stranicu radi preuzimanja "LAN Drivers" (upravljački programi za LAN).

- 1. Instalirajte LAN koji odgovara vašem sustavu.
- 2. Dvaput kliknite upravljački program za njegovu instalaciju i pratite upute sustava Windows za nastavak instalacije.
- 3. Kada se instalacija završi, prikazat će se "success" (uspješno).
- 4. Morat ćete iznova pokrenuti računalo da bi se instalacija dovršila.
- 5. Na popisu instaliranih programa sada ćete moći vidjeti "Realtek USB Ethernet Network Adapter" (Realtek USB Ethernet mrežni adapter).
- 6. Preporučujemo da povremeno posjetite gornju web poveznicu i provjerite je li dostupan najnoviji upravljački program.

## **●** Napomena

Prema potrebi nazovite servisni broj tvrtke Philips i zatražite alat za kloniranje MAC adrese.

## **5** USB koncentrator

Radi sukladnosti međunarodnim energetskim standardima, USB koncentrator/priključci ovog zaslona bit će deaktivirani u stanju pripravnost i u lsključeni stanju.

Priključeni USB uređaji neće raditi u tom stanju.

Ako želite trajno postaviti USB funkciju u stanje "UKLJUČENO", otvorite OSD izbornika, zatim odaberite "Rad USB priključaka u mirovanju" i promijenite ga na stanje "UKLJUČENO". Ipak, ako resetirate monitor na tvorničke postavke, pazite da način rada "USB u stanju mirovanja" postavite u stanje "ON" na OSD izborniku.

## **6** USB punjenje

Ovaj zaslon opremljen je USB priključcima standardnih specifikacija napajanja, uključujući one s funkcijom USB punjenja (prepoznat ćete ga po ikoni napajanja ). Te priključke možete koristiti za, primjerice, punjenje pametnog telefona i napajanje vanjskog tvrdog diska. Zaslon uvijek mora biti uključen kako biste mogli koristiti ovu funkciju.

Neki Philipsovi zasloni neće napajati ili puniti uređaj kada uđe u način mirovanja/pripravnost (trepće bijeli LED indikator). U tom slučaju, uđite u zaslonski izbornik i odaberite "USB Standby Mode" (USB punjenje), zatim uključite funkciju (zadano = isključeno). Tako ćete održati aktivnost funkcija USB napajanja i punjenja čak i kada je monitor u stanju mirovanja/pripravnost.

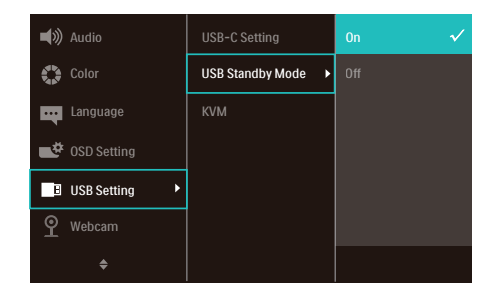

#### **A** Napomena

Ako u bilo kojem trenutku monitor isključite putem sklopke, svi USB priključci će izgubiti mogućnost napajanja.

#### **1** Upozorenje

Bežični USB uređaji 2,4 GHz, kao što su bežični miš, tipkovnica i slušalice, mogu imati smetnje od uređaja za USB 3.2 ili više verzija, signalnih uređaja velike brzine, što može dovesti do smanjene učinkovitosti u radijskom prijenosu. Ako se to događa, na sljedeći način pokušajte smanjili učinke smetnji.

- Pokušajte što više udaljiti USB 2.0 prijemnike od USB 3.2 ili viših verzija priključnog ulaza.
- Koristite standardni produžni USB kabel ili USB razdjelnik za povećanje razmaka između bežičnog prijemnika i i USB 3.2 ili viših verzija priključih ulaza.

# <span id="page-10-0"></span>2.2 Rukovanje monitorom

## **1** Opis upravljačkih gumba

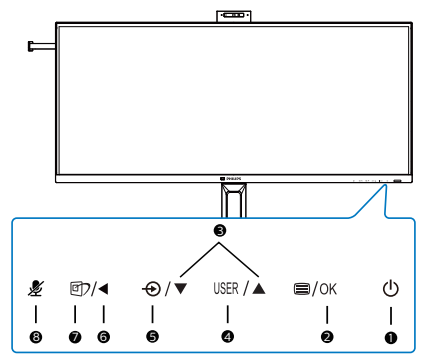

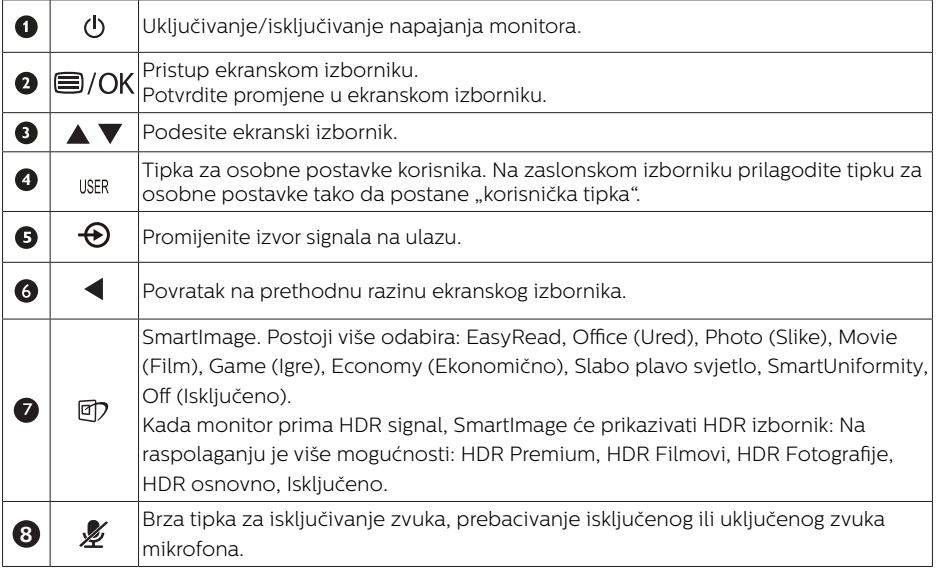

#### **2** Web-kamera

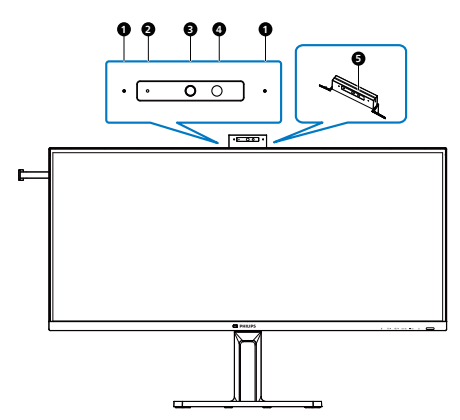

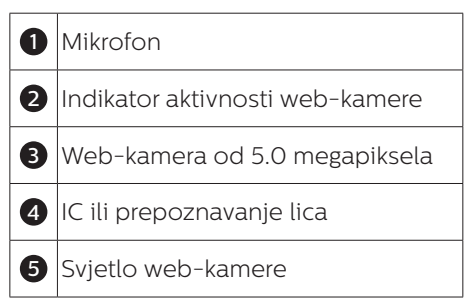

**3** brza tipka za "isključivanje zvuka"

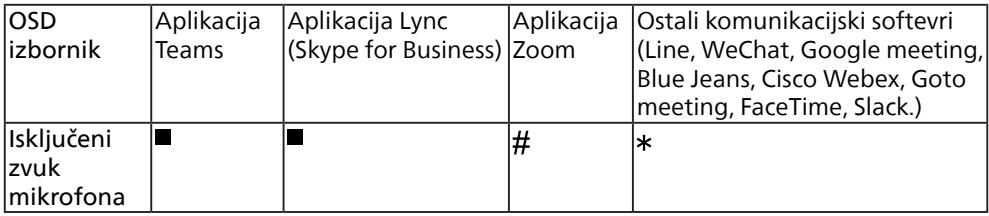

■ Funkcija isključivanja zvuka radi s operativnim sustavom.

 $\#$  Funkcija isključivanja zvuka radi s operativnim sustavom, ako je monitor ima Zoom potvrdu.

\* Funkcija isključivanja zvuka radi pritiskom na gumb \* na zaslonu, ali ikona

isključivanja zvuka operativnog sustava ne sinkronizira se s monitorom. (Operativni sustav prikazat će kao da zvuk nije isključen.)

## **←** Napomena

Funkcija isključivanja zvuka na mikrofonu onemogućit će funkciju PowerSensor. Ako želite uključiti funkciju PowerSensor, ponovno uključite zvuk mikrofona

#### **4** Prilagodite vlastitu "USER" (KORISNIK) tipku

Ovaj tipkovnički prečac vam omogućuje postavu omiljene funkcijske tipke.

1. Pritisnite gumb  $\equiv$  na prednjem ukrasnom okviru ako želite pristupiti zaslonu zaslonskog izbornika.

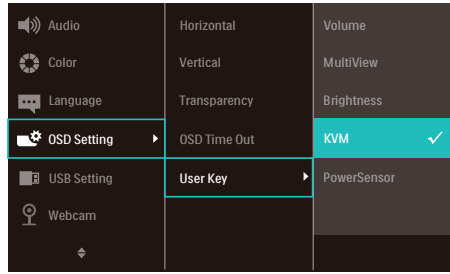

- 2. Gumbima ▲ i ▼ odaberite glavni izbornik [OSD Settings] (Postavke zaslonskog izbornika) i zatim pritisnite gumb  $OK$ .
- 3. Gumbima ▲ i ▼ odaberite [User Key] (Korisnik) i zatim pritisnite gumb OK.
- 4. Gumbima ▲ i ▼ odaberite željenu funkciju.
- 5. Pritisnite gumb  $OK$  za potvrdu odabira.

Sada možete pritisnuti tipkovnički prečac izravno na prednjem okviru. Pojavit će se samo unaprijed odabrana funkciju radi brzog pristupa.

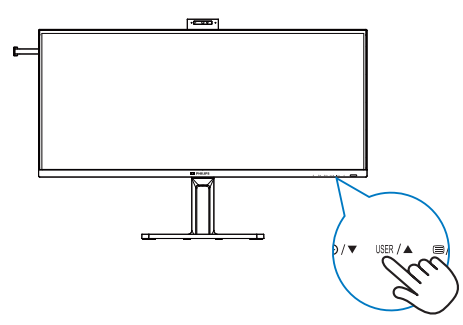

## **5** Opis prikaza na zaslonu

#### Što se nalazi na ekranskom izborniku (OSD)?

Zaslonski izbornik (OSD) značajka je svih LCD monitora tvrtke Philips. Omogućava korisniku prilagodbu radnih značajki zaslona ili odabir funkcija zaslona izravno putem prozora s uputama na zaslonu. Korisniku prilagođeno sučelje sa zaslonskim izbornikom prikazano je u nastavku:

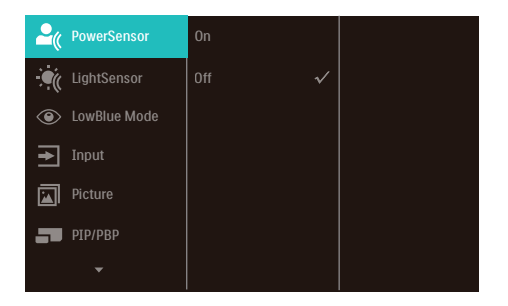

#### Osnovne i jednostavne upute za kontrolne tipke

U zaslonskom izborniku prikazanom iznad možete pritiskati gumbe  $\nabla \triangle$  na prednjem okviru monitora kako biste pomicali pokazivač i gumb OK kako biste potvrdili odabir ili promjenu.

#### OSD izbornik

Niže se nalazi ukupan pregled strukture Prikaza na zaslonu. To možete koristiti kao referencu kad budete kasnije htjeli raditi s različitim podešavanjima.

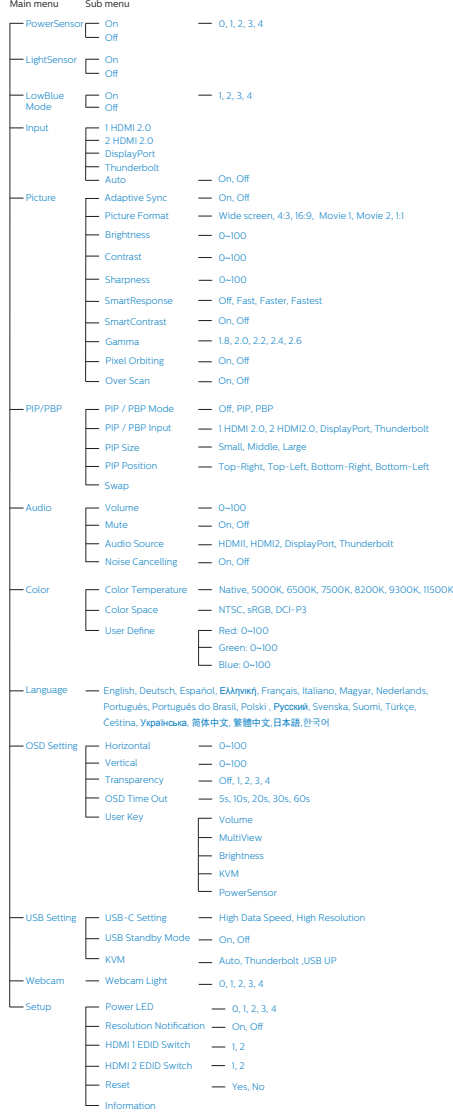

## **6** Obavijesti o razlučivosti

Ovaj monitor dizajniran je za optimalne radne značajke u nazivnoj rezoluciji, 5120 x 2160. Kada se monitor uključi pri drugoj rezoluciji, na zaslonu će se prikazati upozorenje: Use 5120 x 2160 for best results. (Koristite rezoluciju 5120 x 2160 za najbolje rezultate.

Prikaz upozorenja o prirodnoj razlučivosti se može isključiti u izborniku Setup u Ekranskom izborniku (OSD).

## **G** Napomena

- 1. Zadana postavka USB C ulaza za USB razdjelnik za ovaj monitor je "High Data Speed". Maksimalna podržana razlučivost ovisi o mogućnostima grafičke kartice. Ako računalo ne podržava HBR 3, odaberite High Resolution u izborniku Podešavanje USB-a, nakon toga će maksimalna podržana razlučivost biti 5120 x 2160 pri 75Hz. Pritisnite gumb > Podešavanje USB-a > USB > High Resolution
- 2. Ako vam se Ethernet mreža čini sporom, otvorite OSD izbornik i odaberite High Data Speed koji podržava brzinu za LAN do 1G.

## **7** Firmver

Bežično (OTA) ažuriranje firmvera vrši se pomoću softvera SmartControl i može se jednostavno preuzeti s web-stranice tvrtke Philips. Što radi SmartControl? To je dodatni softver koji pomaže u upravljanju fotografijama, zvukovima i ostalim grafičkim postavkama na zaslonu monitora.

U odjeljku "Setup" (Postavljanje) možete provjeriti koju verziju firmvera trenutno imate i trebate li je nadograditi. Osim toga, važno je napomenuti da se nadogradnje firmvera moraju izvršiti

<span id="page-14-0"></span>putem softvera SmartControl. Prilikom bežičnog (OTA) ažuriranja firmvera sa SmartControl neophodno je imati mrežnu vezu.

## **8** Fizička funkcija

## Nagib

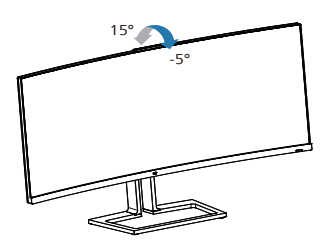

## Zakretanje

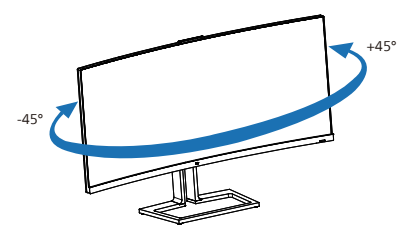

## Podešavanje visine

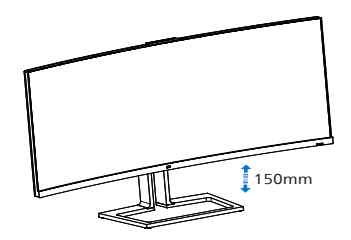

## **1** Upozorenje

- Da ne dođe do mogućih oštećenja zaslona kao što je odljepljivanje ploče, pazite da se monitor ne nagne za više od -5 stupnjeva prema dolje.
- Ne pritišćite zaslon prilikom podešavanja kuta monitora. Držite samo za okvir.

# 2.3 Ugrađena skočna webkamera Windows Hello™

# **1** Što je to?

Inovativna i sigurna Philips webkamera iskače kada vam zatreba i sigurno se vraća u monitor kad je ne koristite. Web-kamera opremljena je i naprednim senzorima za prepoznavanje lica Windows Hello koji omogućavaju praktično prijavljivanje u Windows uređaje za manje od 2 sekunde, što je 3 puta brže od unosa lozinke.

#### **2** Kako omogućiti ugrađenu skočnu web-kameru Windows Hello™

Monitor tvrtke Philips s web-kamerom Windows Hello možete omogućiti jednostavnim povezivanjem računala i "Thunderbolt ulazni  $\Box$  /(90W)" ili "USB UP" priključka monitora pomoću USB kabela; nakon toga izvršite odgovarajući odabir u skladu s odjeljkom "KVM" OSD izbornika. Sada je web-kamera sa značajkom Windows Hello spremna za rad, pod uvjetom da je dovršeno postavljanje za Windows Hello u sustavu Windows 11. Postavke potražite na službenom web-mjestu sustava Windows: [https://support.microsoft.](https://support.microsoft.com/help/4028017/windows-learn-about-windows-hello-and-set-it-up) [com/help/4028017/windows-learn](https://support.microsoft.com/help/4028017/windows-learn-about-windows-hello-and-set-it-up)[about-windows-hello-and-set-it-up](https://support.microsoft.com/help/4028017/windows-learn-about-windows-hello-and-set-it-up)

Napominjemo da je za upotrebu značajke Windows Hello za prepoznavanje lica potreban sustav Windows 11; kod starijih verzija sustava Windows 11 ili pak sustava Mac OS, web-kamera će raditi bez funkcije prepoznavanja lica.

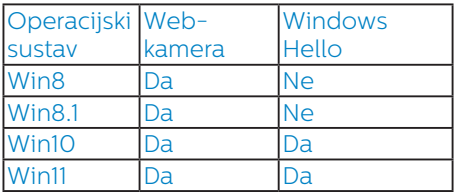

#### Pratite korake za postavke:

1. Pritisnite ugrađenu web-kameru na vrhu monitora i okrenite je prema naprijed.

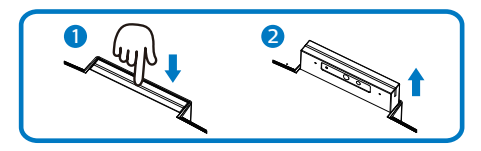

2. Jednostavno povežite računalo i "Thunderbolt ulazni  $\square f^{(90W)}$ " ili "USB UP" priključak monitora pomoću USB kabela

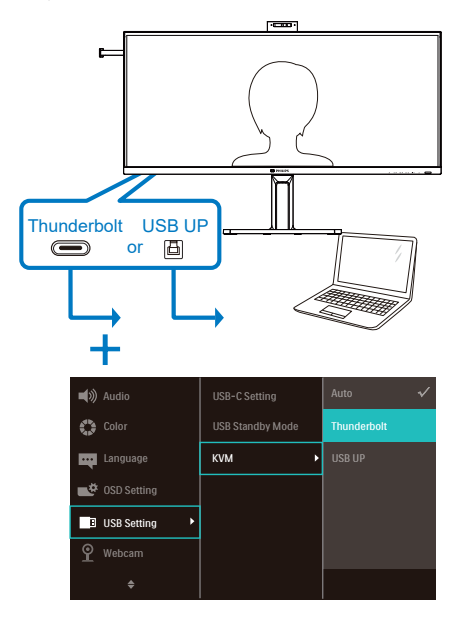

3. Postavljanje značajke Windows Hello u sustavu Windows 11

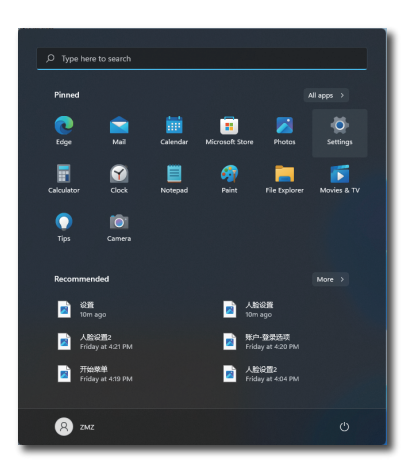

a. U aplikaciji za postavke kliknite accounts (računi).

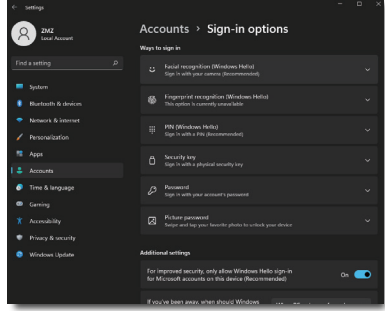

- b. Kliknite sign-in options (opcije prijave) na bočnoj traci.
- c. Prije mogućnosti upotrebe značajke Windows Hello morate postaviti PIN. Kad ga dodate, otključat će se opcija za Hello.
- d. Tada ćete vidjeti koje su opcije dostupne za postavljanje u izborniku Windows Hello.

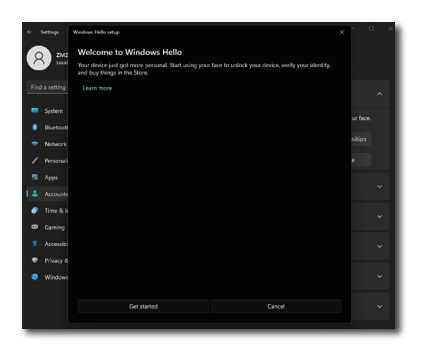

- e. Kliknite "Get started" (Početak uporabe). Podešavanje je dovršeno.
- 4. Ako ste USB kabelom povezali "Thunderbolt ulazni  $\Box$   $\neq$  (90W)" priključak monitora, otvorite OSD izbornik i odaberite "Thunderbolt" u sloju "KVM".

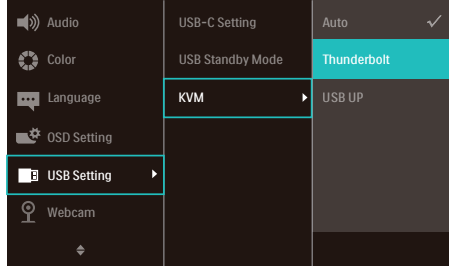

#### **A** Napomena

- 1. Najnovijim informacijama uvijek pristupajte putem službenog webmjesta za Windows; informacije za EDFU podložne su promjenama bez daljnje obavijesti.
- 2. U različitim regijama upotrebljavaju se različiti naponi; pogrešna postavka napona može uzrokovati mreškanje slike prilikom upotrebe web-kamere. Postavku napona izjednačite s naponom u svojoj regiji.
- 3. Ovaj monitor ima aktivno svjetlo web-kamere koje svijetli kada se ona koristi. Postoje četiri stupnja svjetline, od 0=isključeno do

4=visoka, zadana postavka je 3. Za podešavanje stupnja svjetline pritisnite gumb  $OSD \equiv$  za otvaranje zaslonskog izbornika i otvorite Webkamera>Svjetlo web-kamere.

# <span id="page-17-0"></span>2.4 Integrirani KVM za više klijenata

## **1** Što je to?

Sa značajkom preklopnika integrirane tipkovnice i video-miša (KVM) za više klijenata jednim postavljanjem monitora/tipkovnice/miša moguće je upravljati s dva zasebna osobna računala.

## **2** Kako omogućiti integrirani KVM za više klijenata

S ugrađenom značajkom integriranog KVM-a za više klijenata jednostavno je putem postavke zaslonskog izbornika (OSD) prebacivati se između svakog od povezanih uređaja. Za korištenje Thunderbolt ulazni  $\Box$  / (90W), HDMI i/ili DP kao ulaza koristite USB-C/USB-B kabel u smjeru USB odlaznog prijenosa.

Zatim povežite kabele za odlazni prijenos s osobnog računala na priključke Thunderbolt ulazni □  $f^{(90W)}$ i USB UP na monitoru. Ovaj postupak može se istodobno izvršiti za sva osobna računala. Za više informacija pogledajte tablicu i crtež u nastavku.

Tablica navodi svaki izvor i odgovarajuće priključke na monitoru.

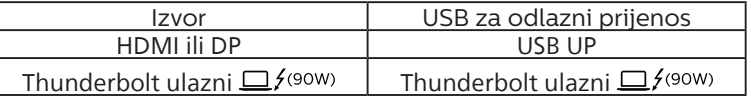

## Postupak korak po korak:

1. Priključite svaki kabel s odgovarajućih priključaka na monitoru, kako je navedeno u tablici gore, u odgovarajući priključak na osobnom računalu.

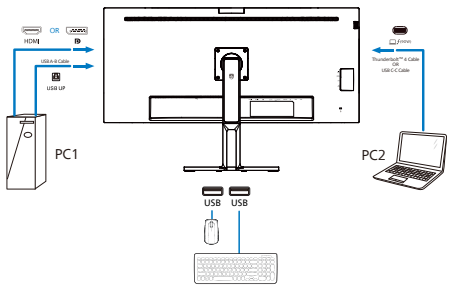

2. Otvorite zaslonski izbornik (OSD). Otvorite karticu KVM i odaberite "Auto" (Automatski), "Thunderbolt" ili "USB UP" za izmjenu prikaza na monitoru s jednog uređaja na drugi. Za izmjenu drugog prikaza na monitoru jednostavno ponovite ovaj korak.

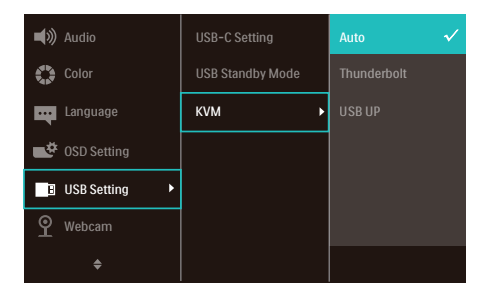

## Ako želite koristiti DP i/ili HDMI kabel kao ulaz u uređaj, koristite priključke Thunderbolt ulazni  $\Box f^{(90W)}$  i USB UP s USB kabelom u smjeru USB odlaznog prijenosa.

Provjerite sljedeće korake za podešavanje postavki za korištenje HDMI/DP:

1. Priključite USB kabel za odlazni prijenos s osobnog računala (ili više njih) na priključke "Thunderbolt ulazni  $\Box$ /(90W)" i "USB UP" na ovom monitoru. Ovaj se postupak po želji može vršiti istodobno.

Postavljanje dva osobna računala treba izgledati kao dolje:

- PC1: Možete koristiti USB-A/B kabel za odlazni prijenos i HDMI ili DP kabel i priključiti ga na HDMI ili DP priključak na monitoru za gledanje video i audio sadržaja.
- PC2: Možete koristiti USB-C/A kabel za odlazni prijenos i HDMI ili DP kabel i priključiti ga na HDMI ili DP priključak na monitoru za gledanje video i audio sadržaja.

## Za vašu informaciju. Koristite tablicu dolje kao referencu.

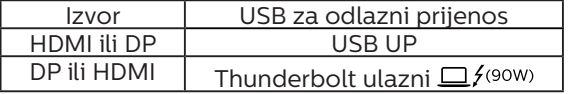

2. Priključite perifernu opremu na USB priključak za dolazni prijenos na monitoru.

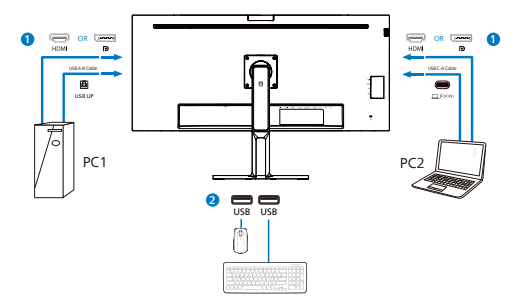

3. Otvorite zaslonski izbornik (OSD). Otvorite karticu KVM i odaberite "Thunderbolt" ili "USB UP" za izmjenu prikaza na monitoru s jednog uređaja na drugi. Za izmjenu drugog prikaza na monitoru jednostavno ponovite ovaj korak.

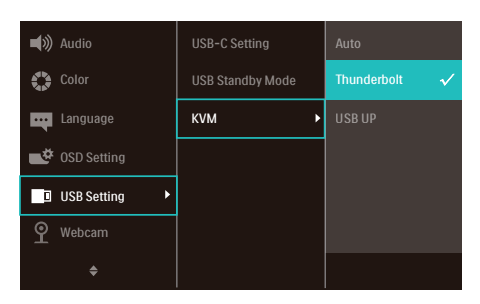

## Napomena

- Primijetite da povezivanje ulaznog izvora nije automatski pa je potrebno otvoriti zaslonski prikaz (OSD) za odabir ulaza koji koristite.
- Možete dodati značajku integriranog KVM za više klijenata u načinu rada slika pored slike (PBP). Kada omogućite PBP moći ćete vidjeti dva različita izvora projicirana na isti zaslon. Značajka integriranog KVM za više klijenata poboljšava produktivnost budući da se s jednog zaslona upravlja dvama osobnim računalima iz postavke zaslonskog izbornika (OSD).

# <span id="page-20-0"></span>2.5 Poništavanje buke

Ovaj monitor ima funkciju Noise Cancelling (Uklanjanje šuma). Prilikom povezivanja putem Thunderbolt ulazni □ (90W)/USB-B tijekom video konferencije, monitor će automatski filtriranjem naglasiti ljudske glasove. Funkciju je moguće isključiti iz zaslonskog izbornika OSD, pod Noise Cancelling (Uklanjanje šuma) (zadana postavka = Uključeno).

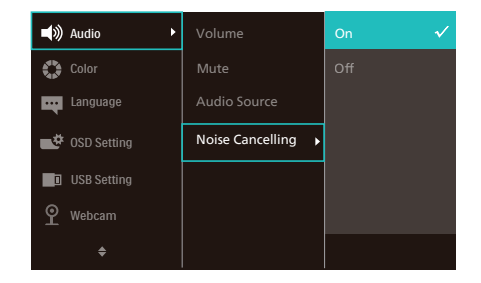

## **←** Napomena

Ako je više uređaja povezano sa zaslonom, svi mogu istodobno reproducirati zvuk na zvučniku. Preporučuje se onemogućiti izlaz zvuka za uređaj koji nije primarni.

#### **G** Napomena

Kada se uređaj poveže s monitorom obično je uključena zadana postavka uklanjanja šuma zvučnika. Da biste provjerili je li postavka uklanjanja šuma zvučnika uključena ili isključena, slijedite dolje navedene korake

Korak 1: Odaberite ikonu zvučnika u donjem desnom dijelu zaslona, pa u skočnom izborniku uz naziv monitora odaberite opciju uklanjanja šuma.

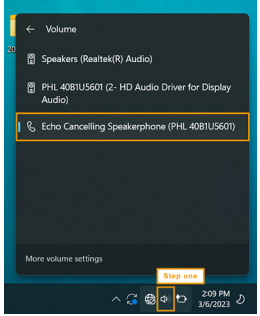

#### Korak 2: Otvorite postavke sustava monitora, a zatim otvorite izbornik zvuka. Odaberite zvučnik s uklanjanjem šuma svojeg monitora.

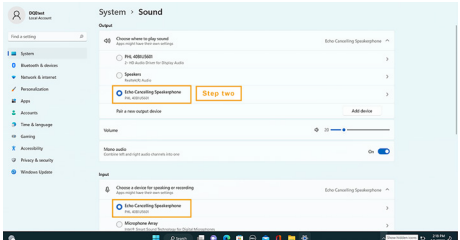

#### Korak 3: Prilikom ulaska na sastanke za izvor zvuka odaberite ovaj monitor koji ima zvučnik s uklanjanjem šuma.

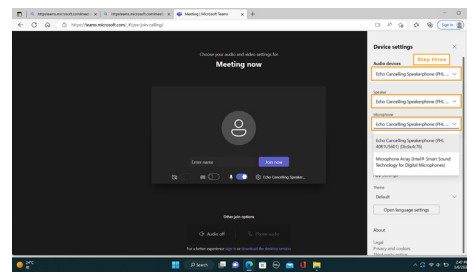

#### **e** Napomena

Da bi funkcija uklanjanja šuma pravilno radila važno je koristiti vezu USB-C na USB-C ili USB-C na USB-A.

# <span id="page-21-0"></span>2.6 MultiView

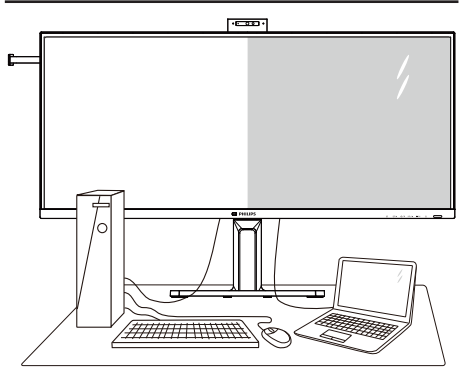

# **1** Što je to?

Multiview omogućuje aktivno dvostruko povezivanje i prikaz tako da možete istovremeno raditi s više uređaja jedan pored drugog, kao što su računalo i prijenosno računalo, čime se olakšava složeno izvršavanje više zadataka.

## **Z** Zašto mi je to potrebno?

S Philips zaslonom MultiView u ultra visokoj razlučivosti, doživjet ćete svijet prepun mogućnosti povezivanja na udoban način u uredu ili kod kuće. S ovim zaslonom možete udobno uživati u više izvora sadržaja na jednom zaslonu. Na primjer: Možda želite uživo pratiti pristizanje video vijesti u malom prozoru dok istovremeno radite na najnovijem blogu ili ćete možda htjeti urediti Excel datoteku iz vašeg Ultrabooka dok ste prijavljeni u unutarnju mrežu sigurne tvrtke gdje ćete tražiti datoteke s radne površine.

#### **3** Kako se aktivira značajka MultiView pomoću zaslonskog izbornika?

1. Pritisnite gumb  $\blacksquare$  na prednjem ukrasnom okviru ako želite pristupiti zaslonu zaslonskog izbornika.

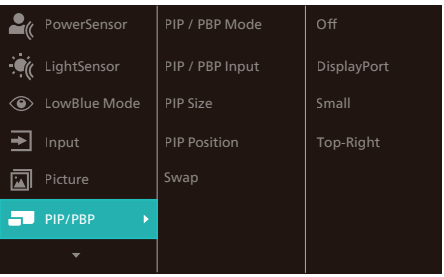

- 2. Gumbima ▲ i ▼ odaberite glavni izbornik [**PIP / PBP**] i zatim pritisnite  $g$ umb  $\alpha$ K.
- 3. Gumbima ▲ i ▼ odaberite [**PIP / PBP Mode**] (**PIP / PBP način**) i zatim pritisnite gumb  $\overline{\textsf{OK}}$ .
- 4. Gumbima ▲ i ▼ odaberite [**PIP**] (**Slika u slici**) ili [**PBP**] (**Slika pored slike**).
- 5. Sada se možete vratiti natrag da postavite [**PIP / PBP Input**] (**Ulaz za sliku u slici/sliku pored slike**), [**PIP Size**] (**Veličina slike u slici**), [**PIP Position**] (**Položaj slike u slici**) i [**Swap**] (**Zamjena**).
- 6. Pritisnite gumb  $OK$  za potvrdu odabira.
- **4** MultiView u zaslonskom izborniku
- **• PIP / PBP Mode (PIP / PBP način):** Postoje dva načina rada za MultiView: [**PIP**] i [**PBP**].

[PIP]: Slika u slici

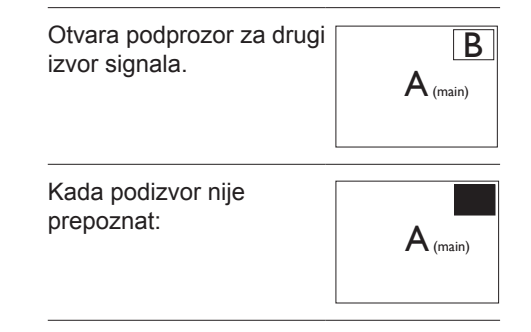

[PBP]: Slika pored slike

Otvara podprozor pored drugog izvor signala.

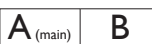

Kada podizvor nije prepoznat: A (main) B

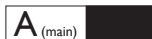

## **G** Napomena

U gornjem i donjem dijelu zaslona prikazuje se crna traka za ispravan format prikaza u PBP načinu rada. Ako želite da se slike prikazuju jedna do druge u punom zaslonu, podesite razlučivosti uređaja kako će biti naznačeno na skočnom prozoru i prikazivat će se slike s 2 različita uređaja na zaslonu jedna do druge bez crnih traka. Zapamtite da puni zaslon u PBP načinu rada ne podržava analogni signal.

**• PIP / PBP Input (Ulaz za PIP / PBP):** Odabrati se mogu različiti videoulazi kao izvor pomoćnog zaslona: [**1 HDMI 2.0**] ,[**2 HDMI 2.0**] ,[**DisplayPort**], [**Thunderbolt ulazni**   $\Box$   $\frac{1}{2}$ (90W)]

Više o kompatibilnosti glavnog/sporednog ulaznog izvora potražite u donjoj tablici.

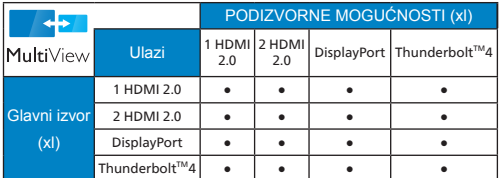

**• PIP Size (Veličina PIP)**: Kada je aktivirana slika u slici, možete birati između tri veličine prozora: [**Small**] (**Mali**), [**Middle**] (**Srednji**), [**Large**] (**Veliki**).

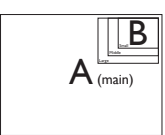

**• PIP Size (Položaj PIP)**: Kada je aktivirana slika u slici, možete birati između četiri položaja podprozora:

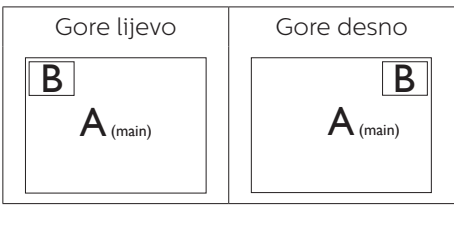

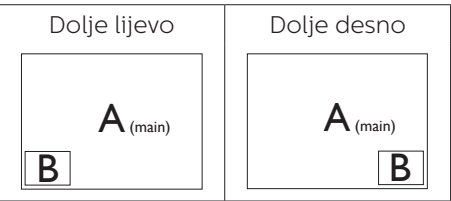

**• Swap (Zamjena)**: Glavni izvor slike i sporedni izvor slike zamjenjuju se na zaslonu.

Zamjena A i B izvora u načinu rada [PIP]:

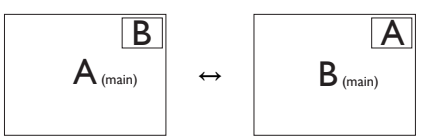

Zamjena A i B izvora u načinu rada [PBP]:

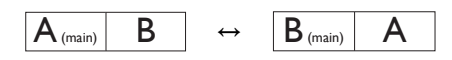

**• Off (Isključeno)**: Zaustavi funkciju MultiView.

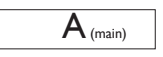

## **⊖** Napomena

Kada izvršite funkciju Zamjena, videozapis i izvor njegova zvuka će se istovremeno zamijeniti.

# <span id="page-23-0"></span>2.7 Skinite sastavljenu bazu za VESA montažu

Prije početka rastavljanja baze monitora, molimo slijedite upute u nastavku kako biste izbjegli štetu i ozljede.

1. Postavite monitor licem prema dolje na glatku površinu. Pazite da ne ogrebete ili oštetite zaslon.

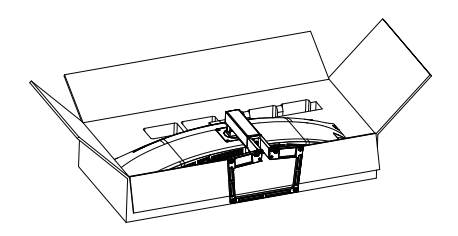

2. Olabavite vijke sklopa i zatim odvojite vrat od monitora.

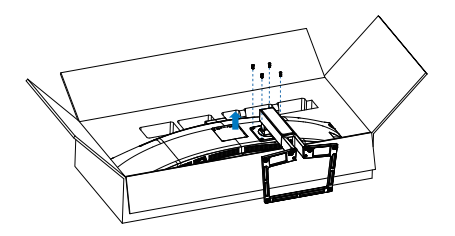

## **←** Napomena

Ovaj monitor prihvaća 100mm x 100mm sučelje za montažu sukladno VESA standardu. VESA vijak za montažu M4. Uvijek se obratite proizvođaču za ugradnju zidnog nosača.

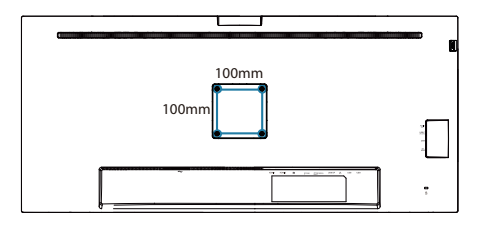

## **1** Upozorenje

vo je proizvod sa zakrivljenim dizajnom, kada ga pričvršćujete/odvajate od postolja, ispod monitora stavite zaštitni materijal i nemojte ga pritiskati kako ne bi došlo do njegova oštećenja.

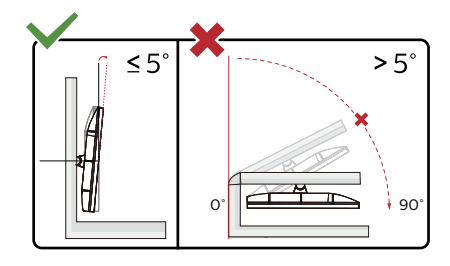

\* Dizajn zaslona može se razlikovati od prikazanog.

## **1** Upozorenie

- Da ne dođe do mogućih oštećenja zaslona kao što je odljepljivanje ploče, pazite da se monitor ne nagne za više od -5 stupnjeva prema dolje.
- Ne pritišćite zaslon prilikom podešavanja kuta monitora. Držite samo za okvir.

# <span id="page-24-0"></span>3. Optimizacija slike

# 3.1 SmartImage

# **1** Što je to?

SmartImage pruža skupove postavki koji optimiziraju prikaz za različite vrste sadržaja, vrše dinamičko podešavanje svjetline, kontrasta, boja i oštrine u stvarnom vremenu. Bilo da radite s tekstualnim programima, prikazivanjem slika ili gledanjem video snimki, Philips SmartImage će vam pružiti vrhunska i optimizirana radna svojstva monitora.

## **Z** Zašto mi je to potrebno?

Želite monitor koji pruža optimiziran prikaz svih vaših omiljenih vrsta sadržaja. Softver SmartImage dinamično prilagođava svjetlinu, kontrast, boju i oštrinu u stvarnom vremenu radi poboljšanja doživljaja gledanja.

## **B** Kako to radi?

SmartImage je ekskluzivna, najnovija Philips tehnologija koja analizira sadržaj koji se prikazuje na ekranu. Na temelju scenarija koji vi odaberete, SmartImage će vršiti dinamička podešavanja kontrasta, zasićenja boja i oštrine prikazanog sadržaja – i sve to u stvarnom vremenu i pritiskom na samo jedan gumb.

4 Kako omogućiti SmartImage?

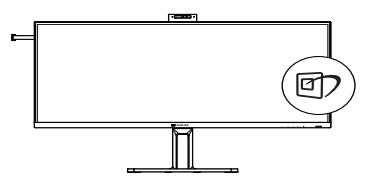

- 1. Pritisnite *[]* za pokretanie SmartImage na prikazu ekrana.
- 2. Pritišćite v ▲ za prebacivanje između EasyRead, Office (Ured), Photo

(Slike), Movie (Film), Game (Igre), Economy (Ekonomično), Slabo plavo svjetlo, SmartUniformity i Off (Isključeno).

3. SmartImage će se na ekranu zadržati 5 sekunda ili pritisnite "OK" radi potvrde.

Postoji više odabira: EasyRead, Office (Ured), Photo (Slike), Movie (Film), Game (Igre), Economy (Ekonomično), Slabo plavo svjetlo, SmartUniformity i Off (Isključeno).

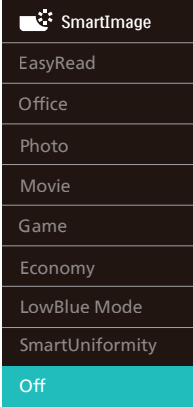

- EasyRead: Olakšava čitanje tekstualnih aplikacija kao što su PDF e-knjige. Upotrebom posebnog algoritma kojim se povećava kontrast i oštrina obruba tekstualnog sadržaja, zaslon je optimiziran za čitanje bez naprezanja uz prilagodbu svjetline, kontrasta i temperature boje monitora.
	- Office (Ured): Poboljšava prikaz teksta i prigušuje svjetlinu kako bi se povećala čitljivost i smanjilo naprezanje za oči. U ovom režimu značajno se poboljšava čitljivost i povećava produktivnost pri radu s proračunskim tablicama, PDF datotekama, skeniranim člancima ili s drugim općim uredskim programima.
- Photo (Slike): U ovom se profilu kombiniraju zasićenje boja, dinamička poboljšanja kontrasta i oštrine radi prikazivanja fotografija i drugih slika uz izvrsnu bistrinu i živopisne boje – sve to bez umjetnih dodataka ili izblijeđenih boja.
- Movie (Film): Povećana svjetlina, produbljeno zasićenje boja, dinamični kontrast i britka oštrina prikazuju svaki detalj u tamnim područjima vaših video snimki bez narušavanja boja u svjetlijim područjima, održavajući dinamične prirodne vrijednosti za vrhunski video prikaz.
- Game (Igre): Uključite krug za premošćivanje za najbolje vrijeme odziva, smanjite nazubljenost rubova za brzo pomicanje predmeta na zaslonu, poboljšajte omjer kontrasta za svijetle i tamne obrise, ovaj profil pruža najbolji ugođaj za igranje.
- Economy (Ekonomično): U ovom se profilu vrši podešavanje svjetline i kontrasta uz precizno ugađanje pozadinske rasvjete upravo prema svakodnevnim potrebama prikaza uredskih programa i za manji utrošak energije.
- LowBlue Mode (Slabo plavo svjetlo): Slabo plavo svjetlo za ugodno gledanje. Istraživanja su pokazala da kratkovalne plave svjetlosne zrake s LED zaslona mogu uzrokovati oštećenja oka i utjecati na vid tijekom vremena na isti način kao i ultraljubičaste zrake. Razvijene za dobrobit, postavke Philips Slabo plavo svjetlo koriste pametnu softversku tehnologiju za smanjenje štetnog kratkovalnog zračenja.
	- SmartUniformity: Promjene svjetline i boje na različitim dijelovima zaslona uobičajena su pojava među LCD monitorima. Tipična

izmjerena ujednačenost je 75 – 80 %. Omogućavanjem značajke SmartUniformity tvrtke Philips, ujednačenost zaslona povećava se na više od 95 %. Time se stvara dosljednija i vjernija slika.

• Off (Isključeno): Ne vrši se optimizacija putem SmartImage.

## **e** Napomena

Philips LowBlue način rada, sukladnost načina rada 2 s TUV Low Blue Light certifikacijom, ovaj način rada možete koristiti tako da jednostavno pritisnete prečac  $\blacksquare$ . zatim pritisnite  $\blacktriangle$  za odabir LowBlue načina rada, pogledajte gornji postupak za odabir SmartImage.

Kada zaslon prima HDR signal iz spojenog uređaja, odaberite način rada slike koji najbolje odgovara vašim potrebama.

Na raspolaganju je više mogućnosti: HDR Premium, HDR Filmovi, HDR Fotografije, HDR osnovno, Isključeno.

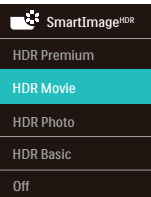

- HDR Premium: Optimizira kontrast i svjetlinu radi postizanja najživopisnijeg vizualnog uranjajućeg doživljaja.
- HDR Movie (HDR Filmovi): Idealna postavka za gledanje HDR filmova. Ostvarite snažniji kontrast i svjetlinu za realistično i živopisno iskustvo gledanja.
- HDR Photo (HDR Fotografije): Pojačava crvenu, zelenu i plavu boju za vizualni prikaz vjeran stvarnom životu.
- HDR Basic (HDR osnovno): Osnovne HDR postavke za HDR sadržaj.

<span id="page-26-0"></span>• Off (Isključeno): Ne vrši se optimizacija putem značajke SmartImage HDR.

#### **A** Napomena

Za isključivanje funkcije HDR onemogućite je iz Input device (Ulazni uređaj) i njegovog sadržaja.

Nedosljedne HDR postavke između ulaznog uređaja i monitora mogu prouzročiti nezadovoljavajuće slike.

# 3.2 SmartContrast

# **1** Što je to?

Jedinstvena tehnologija koja dinamički analizira prikazani sadržaj i vrši automatsko optimiziranje omjera kontrasta monitora radi postizanja maksimalne jasnoće prikaza i užitak gledanja uz povećanje pozadinske rasvjete radi jasnije, oštrije i svjetlije slike ili uz prigušivanje pozadinske rasvjete radi jasnog prikaza slika na tamnim pozadinama.

## **Z**Zašto mi je to potrebno?

Vi želite najbolju vizualnu jasnoću i udobnost gledanja za sve vrste sadržaja. SmartContrast izvodi dinamičko upravljanje kontrastom i vrši prilagodbu pozadinske rasvjete s ciljem postizanja čistih, oštrih slika pri igrama i prikazu video slika ili prikazuje jasan i čitljiv tekst pri uredskom radu. Smanjivanjem utroška snage monitora, štedite na izdacima za energiju i produžavate životni vijek vašeg monitora.

## **B** Kako to radi?

Kad aktivirate SmartContrast, on će u stvarnom vremenu analizirati prikazani sadržaj, prilagoditi boje i odrediti intenzitet pozadinske rasvjete. Ova funkcija će dinamično poboljšati kontrast i osigurati odličnu zabavu pri gledanju videa ili igranju igara.

# 3.3 Prilagodite prostor boje i vrijednost boje.

Ručno možete odabrati odgovarajući način rada prostora boje radi ispravnog prikaza sadržaja koji gledate.

**1** Odaberite način rada za odgovarajući prostor boje radi prilagodbe sadržaju koji gledate:

- 1. Pritisnite gumb  $\blacksquare$  za otvaranje OSD izbornika.
- 2. Pritisnite gumb ▲ ili ▼ za odabir glavnog izbornika [Color (Boja)], zatim pritisnite gumb OK.
- 3. Pritisnite gumb ▲ ili ▼ za odabir [Color Space (Prostor boja)].
- 4. Odaberite jedan načina rada s bojom.
- 5. Pritisnite gumb OK za potvrdu odabira.
- **2** Na raspolaganju je više mogućnosti:
- NTSC: Analogni video.
- sRGB: Većina aplikacija i igara za osobna računala, internet i web dizajn.
- DCI-P3: Digitalni kino projektori, neki filmovi i igre i Apple proizvodi. Fotografija.

## **e** Napomena

HDR i način rada za prostor boje ne mogu se omogućiti istodobno. Onemogućite HDR prije odabira jednog načina rada za prostor boje.

# <span id="page-27-0"></span>3.4 Senzor svjetla

## **1** Što je to?

Senzor svjetla jedinstven je i inteligentan način optimizacije kvalitete slike mjerenjem i analizom dolaznog signala za automatsko prilagođavanje postavki za kvalitetu slike. Senzor svjetla koristi senzor za prilagođavanje svjetline slike u ovisnosti o uvjetima svjetla u sobi.

#### 2 Kako omogućiti Senzor svjetla?

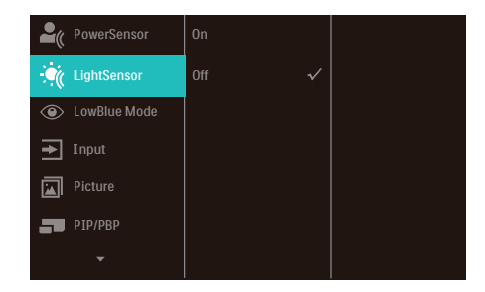

- 1. Pritisnite gumb  $\blacksquare$  na prednjem okviru za otvaranje ulazu zaslonski izbornik (OSD).
- 2. Gumbima ▲ i ▼ odaberite glavni izbornik [LightSensor] (Senzor svjetla) i zatim pritisnite gumb OK (U redu).
- 3. Pritisnite gumb ▲ ili ▼ za uključivanje ili isključivanje Senzora svjetla.

# <span id="page-28-0"></span>3.5 HDR

Postavke u sustavu Windows 11/10

#### Postupak

- 1. Kliknite denim tipkom na radnu površinu, otvorite Postavke prikaza
- 2. Odaberite zaslon/monitor
- 3. Odaberite zaslon koji podržava HDR u opciji Presloži zaslone.
- 4. Odaberite postavke za Windows HD boju.
- 5. Prilagodite svjetlinu za SDR sadržaj

## **G** Napomena:

Potrebno je izdanje Windows 11/10; ažurirajte ga na najnoviju verziju.

Donja poveznica sadrži više informacija na službenoj microsoftovoj webstranici.

[https://support.microsoft.com/en](https://support.microsoft.com/en-au/help/4040263/windows-10-hdr-advanced-color-settings)[au/help/4040263/windows-10-hdr](https://support.microsoft.com/en-au/help/4040263/windows-10-hdr-advanced-color-settings)[advanced-color-settings](https://support.microsoft.com/en-au/help/4040263/windows-10-hdr-advanced-color-settings)

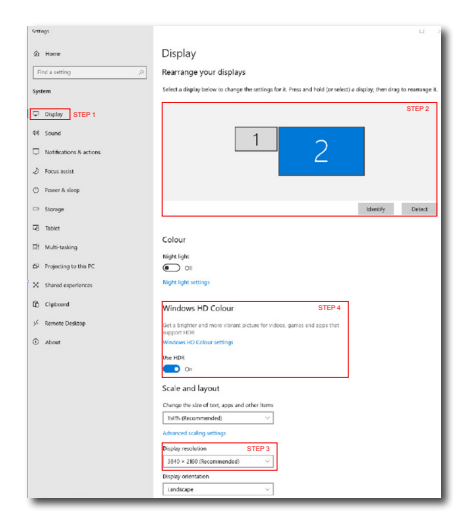

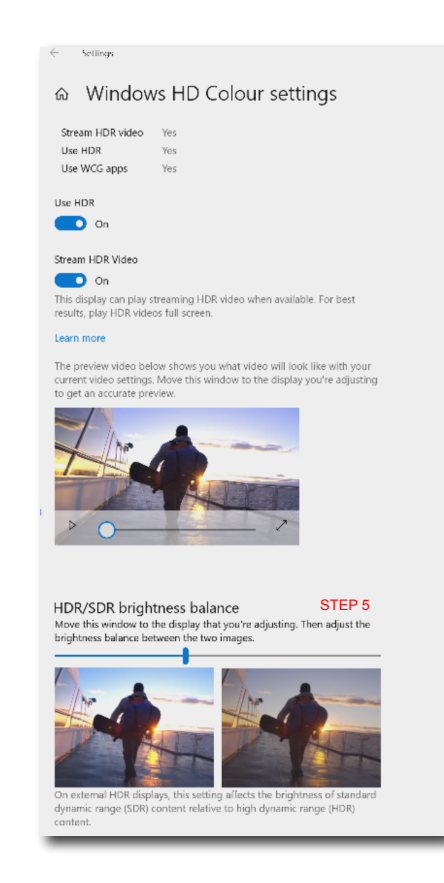

## **G** Napomena:

Za isključivanje HDR funkcije onemogućite ulazni uređaj i njegov sadržaj.Nedosljedne HDR postavke između ulaznog uređaja i monitora može prouzročiti slike nezadovoljavajuće kvalitete.

# <span id="page-29-0"></span>4. Uvod u Thunderbolt™ monitor priključne stanice

Philips Thunderbolt™ priključni monitori omogućuju replikaciju univerzalnog priključka radi spajanja s prijenosnim računala bez nereda.

Sigurno se povežite s mrežom, vršite prijenos podataka, video i zvuka s prijenosno računala uz pomoć samo jednog kabela.

## 4.1 Priključivanje preko Thunderbolt™ 4

- 1. Spojite Thunderbolt™ 4 kabel na Thunderbolt ulazni  $\Box$   $f^{(90W)}$ priključak na monitoru i na prijenosnom računalu. On može prenositi video, audio, podatke, mrežu, napajanje putem Thunderbolt™ kabela
- 2. Pritisnite  $\Theta$  na stražnjoj strani monitora za otvaranje zaslona izbornika za unos.
- 3. Pritisnite gumb ili  $\blacktriangledown$  za odabir [Thunderbolt].

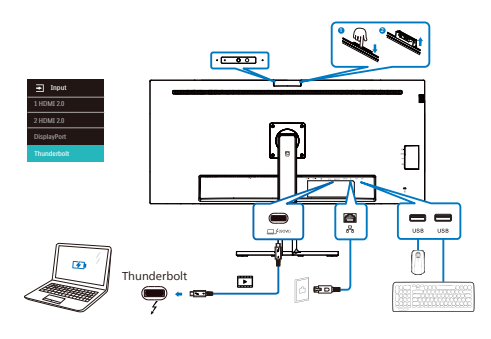

## **e** Napomena

Kada spojite monitor na računalo putem Thunderbolt ili USB C-A kabela, zaslon monitora će se vjerojatno prikazivati kao prošireni zaslon. Ako želite otvoriti glavni zaslon na monitoru, držite pritisnutom tipku Windows **in the time is depth** pritisnite P. (Tipka Windows  $\blacksquare$ P) Ako i dalje ne možete vidjeti glavni zaslon monitora, držite pritisnutom tipku Windows **I P** i pritisnite P. Sve

opcije će se prikazati na desnoj strani, zatim odaberite "PC screen only" (Samo zaslon računala) ili "Duplicated" (Duplicirano).

# <span id="page-30-0"></span>5. Dizajniran za prevenciju sindroma računalnog vida (CVS)

Philipsov monitor dizajniran je za prevenciju naprezanja oka zbog produžene upotrebe računala.

Slijedite upute u nastavku i koristite Philipsov monitor za učinkovito smanjenje zamora i maksimalnu radnu produktivnost.

- 1. Odgovarajuća rasvieta u okolini.
	- Podešavanje rasvjete u okolini slične svjetlini vašeg zaslona, izbjegavanje fluorescentne rasvjete i površina koje ne reflektiraju previše svietla.
	- Prilagođavanje postavke svjetline i kontrasta na propisanu razinu.
- 2. Dobre radne navike:
	- Prekomjerno korištenje monitora može izazvati osjećaj nelagode, bolje je na radnoj postaji uzimati kraće i češće stanke nego duže i rjeđe stanke; primjerice stanka od 5-10 minuta nakon 50-60 minuta kontinuiranog korištenja zaslona nego stanku od 15 minuta svakih dva sata.
	- Kada se gleda u nešto s promjenjivim udaljenostima nakon dugog perioda fokusiranja na sliku.
	- Pažljivo zatvaranje okretanje očiju radi njihova opuštanja.
	- Svjesno treptanje ćešće je za vrijeme rada.
	- Pažljivo istegnite vrat i polako naginjite glavu naprijed, unatrag, bočno kako bi se smanjila bol.
- 3. Idealan radni položaj
	- Postavite zaslon na odgovarajuću visinu i kut prema vašoj visini.
- 4. Odaberite Philipsov monitor radi opuštanja očiju.
	- Zaslon sa zaštitom od odsjaja Zaslon sa zaštitom odsjaja učinkovito smanjuje dosadne i ometajuće odraze koji uzrokuju zamor očiju.
	- Tehnologija bez treperenja dizainirana za regulaciju svjetline i smanjenje treperenja za ugodnije gledanje.
	- Način rada s malo plave svjetlosti: Plava svjetlost može izazvati naprezanje očiju. Philips LowBlue način rada omogućuje postavljanje različitih razina filtra plave svjetlosti za razne uvjete rada.
	- EasyRead način rada za doživljaj čitanja kao na papiru, daje puno ugodnije iskustvo čitanja za vrijeme rada s dugačkim dokumentima na zaslonu.

# <span id="page-31-0"></span>6. PowerSensor™

## **Kako to radi?**

- PowerSensor radi na načelu predaje i prijema neopasnih "infracrvenih" signala kojim se detektira prisutnost korisnika.
- Kada se korisnik nalazi ispred monitora monitor radi normalno s unaprijed određenim postavkama koje je odredio korisnik - tj. svjetlina, kontrast, boja, itd
- Pod pretpostavkom da je monitor podešen na, primjerice 100% svjetline, kad korisnik napusti svoj stolac i više nije ispred monitora, monitor će automatski smanjiti potrošnju snage do 80%.

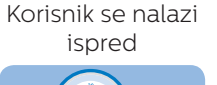

 Korisnik nije ispred

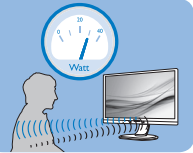

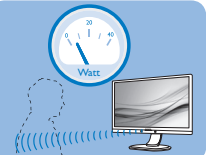

Potrošnja snage na gornjoj ilustraciji služi samo kao referenca

## 2 Podešavanje

## Standardne postavke

PowerSensor je predviđen za detekciju prisutnosti korisnika na udaljenosti od 30 do 100 cm (12 do 40 inča) od zaslona unutar pet stupnjeva lijevo i desno od monitora.

#### Prilagođene postavke

Ako je vaš željeni položaj izvan gore navedenog opsega, izaberite veću snagu signala za optimaklnu efikasnost detekcije: Što je veća postavka, to je signal detekcije jači. Maksimalnu efikasnost PowerSensora i pravilnu detekciju ostvarit ćete ako se smjestite neposredno ispred monitora.

• Ako se nalazite na udaljenosti većoj od 100 cm ili 40 inča, monitor će

koristiti maksimalnu snagu signala za detekciju za udaljenosti do maksimalno 120 cm ili 47 inča. (podešavanje 4)

• Budući da tamna odjeća lakše upija infracrveno zračenje čak i kada se nalazite unutar opsega od 100 cm ili 40 inča od zaslona, pojačajte snagu signala za detekciju kad nosite crnu ili drugu tamnu odjeću.

#### Udaljenost senzora

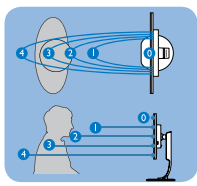

## Način rada Portret/Pejzaž

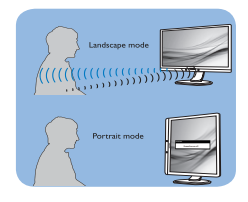

Gornje slike služe samo kao referenca, one ne odražavaju stvarni zaslon ovog modela.

## **B** Kako podesiti postavke

Ako PowerSensor ne radi kako treba unutar ili izvan zadanog opsega, ovdje je način preciznog podešavanja:

- Pritisnite OK da se prikaže OSD izbornik (Zaslonski izbornik)
- Pritisnite ▼ kako biste odabrali opciju "Senzor napajanja" i zatim pritisnite OK za otvaranje postavki za PowerSensor.
- Tu ćete naći traku za namještanje.
- Podesite detekciju PowerSensora na postavku 4 i pritisnite OK.
- Provjerite rad nove postavke kako biste vidjeli da li se PowerSensor propisno detektira u vašem trenutnom položaju.

• Funkcija PowerSensora predviđena je samo za rad u režimu Pejzaž (vodoravni položaj). Kad je PowerSensor uključen, automatski će se isključiti ako se monitor koristi u režimu rada Portret (90 stupnjeva / vertikalni položaj); on će se automatski uključiti ako se monitor opet vrati u režim rada Pejzaž.

#### **A** Napomena

Ručno izabrani režim rada PowerSensor ostat će operativan sve dok se ponovo ne prilagodi ili dok se ne aktivira zadani način rada. Ako utvrdite da je PowerSensor zbog nekog razloga previše osjetljiv na obližnje pokrete, podesite ga na nižu snagu signala detekcije. Održavajte čistoću leće senzora, ako je prljava, obrišite ju alkoholom kako ne bi došlo do smanjenja udaljenosti detekcije.

# <span id="page-33-0"></span>7. Funkcija lančanog povezivanja

Thunderbolt™ 4 podržava lančano povezivanje. Ako prijenosno računalo / stolno računalo / monitor za prikaz podržavaju Thunderbolt™ 4, moći ćete koristiti Thunderbolt™ 4 za povezivanje na više zaslona (lančano povezivanje).

Kod monitora s lančanim povezivanjem, prvo provjerite sljedeće:

- 1. Spojite Thunderbolt™ 4 kabel na Thunderbolt ulazni  $\Box$   $f^{(90W)}$ priključak na prvom monitoru i na računalu.
- 2. Spojite drugi kabel na Thunderbolt izlazni priključak <sup>1</sup><sup>15W</sup> prvog monitora i na Thunderbolt ulazni □ / (90W) priključak drugog monitora.

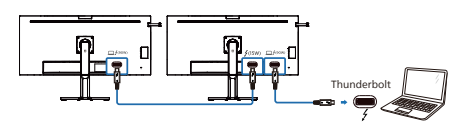

# **e** Napomena

- Najveći broj povezanih monitora može se razlikovati ovisno o izvedbi GPU-a.
- Ako želite omogućiti HDR na monitoru, pazite da spojeni monitor na računalu bude u proširenom načinu rada.
- Uključivanje HDR funkcije: Proširite prikaz odabirom proširenog načina rada u postavkama prijenosnog/ stolnog računala. Alternativno, duplicirajte prikaz odabirom načina rada za kloniranje na prijenosnom/stolnom računalu.

# <span id="page-34-0"></span>8. Adaptive Sync

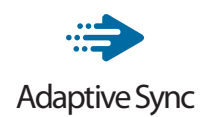

Igranje igara na računalu dugo je bio nesavršeni doživljaj jer se GPU jedinice i monitori ažuriraju različitom brzinom. Ponekad GPU jedinica može renderirati puno novih slika tijekom jednog ažuriranja monitora, a monitor će prikazati dijelove svake slike kao pojedinačnu sliku. Ovo se naziva "tearing" (kidanje). Igrači kidanje mogu popraviti značajkom koja se zove "v-sync," ali slika može početi trzati budući da GPU čeka na monitor da zatraži ažuriranje prije isporuke novih slika.

Odziv miša i ukupna količina sličica po sekundi također se smanjuje kad se koristi značajka v-sync. Tehnologija AMD Adaptive Sync uklanja sve te probleme omogućujući da GPU ažurira monitor čim je nova slika spremna, što igračima omogućuje nevjerojatno uglađeno, osjetljivo igranje igara bez "kidanja".

Slijede grafičke kartice koje su kompatibilne.

- Operacijski sustav
	- **•** Windows 11/10/8.1/8
- Grafička kartica: Serija R9 290/300 i serija R7 260
	- **•** Serija AMD Radeon R9 300
	- **•** AMD Radeon R9 Fury X
	- **•** AMD Radeon R9 360
	- **•** AMD Radeon R7 360
	- **•** AMD Radeon R9 295X2
	- **•** AMD Radeon R9 290X
	- **•** AMD Radeon R9 290
- **•** AMD Radeon R9 285
- **•** AMD Radeon R7 260X
- **•** AMD Radeon R7 260
- Ubrzane procesorske jedinice za stolne i mobilne procesore serije A
	- **•** AMD A10-7890K
	- **•** AMD A10-7870K
	- **•** AMD A10-7850K
	- **•** AMD A10-7800
	- **•** AMD A10-7700K
	- **•** AMD A8-7670K
	- **•** AMD A8-7650K
	- **•** AMD A8-7600
	- **•** AMD A6-7400K
	- **•** AMD RX 6500 XT
	- **•** AMD RX 6600 XT
	- **•** AMD RX 6700 XT
	- **•** AMD RX 6750 XT
	- **•** AMD RX 6800
	- **•** AMD RX 6800 XT
	- **•** AMD RX 6900 XT

# <span id="page-35-0"></span>9. Tehnički podaci

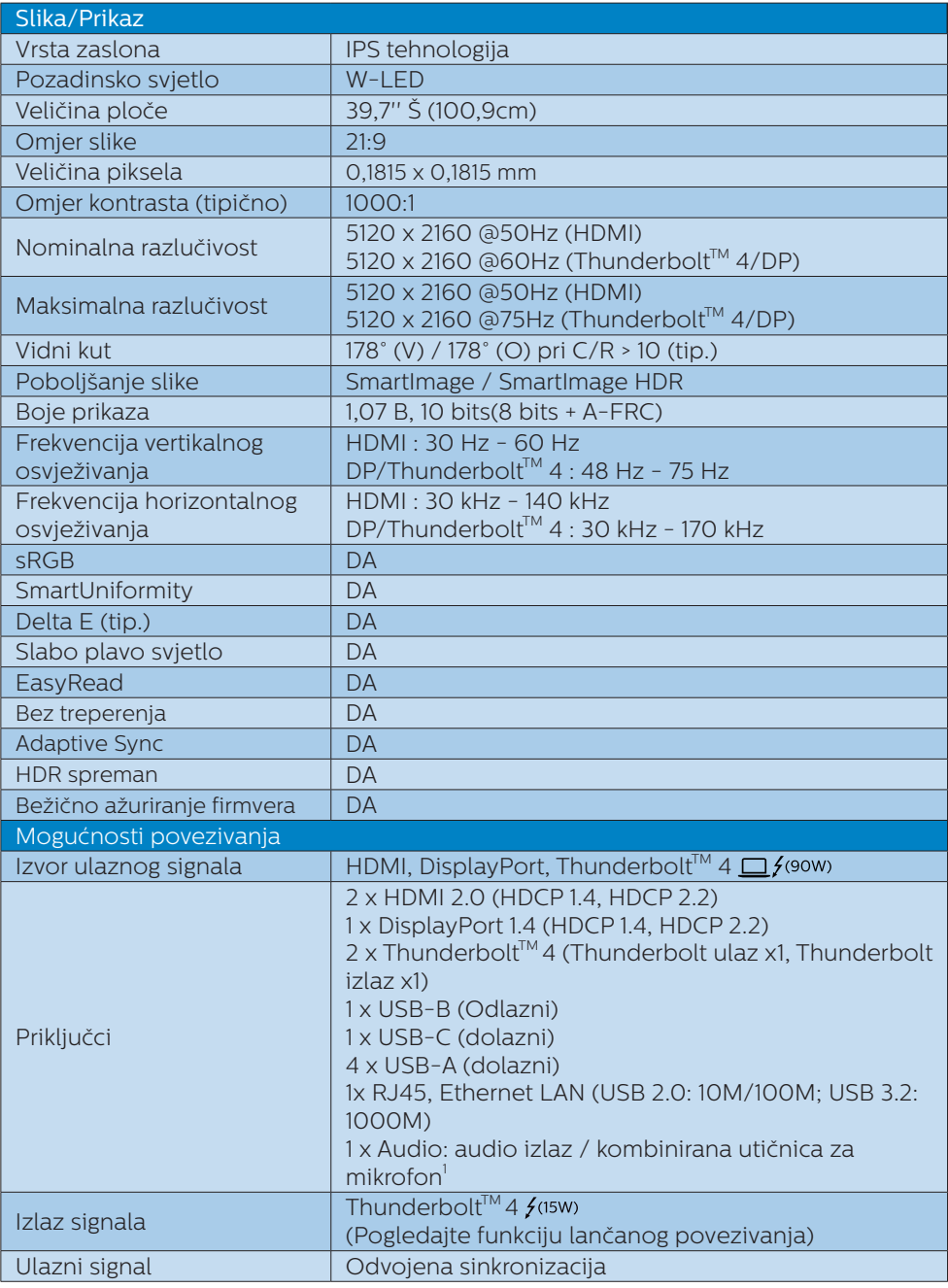

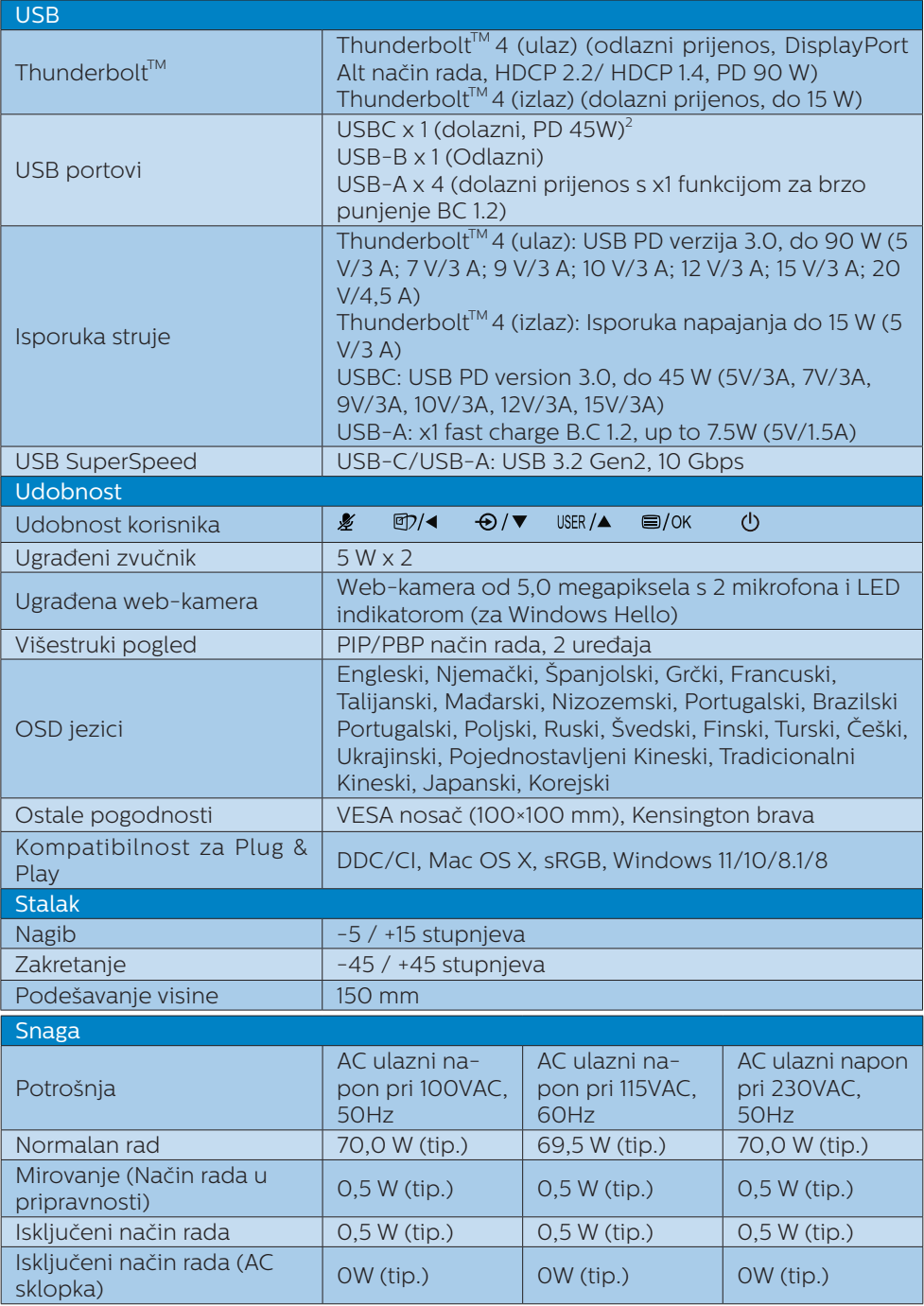

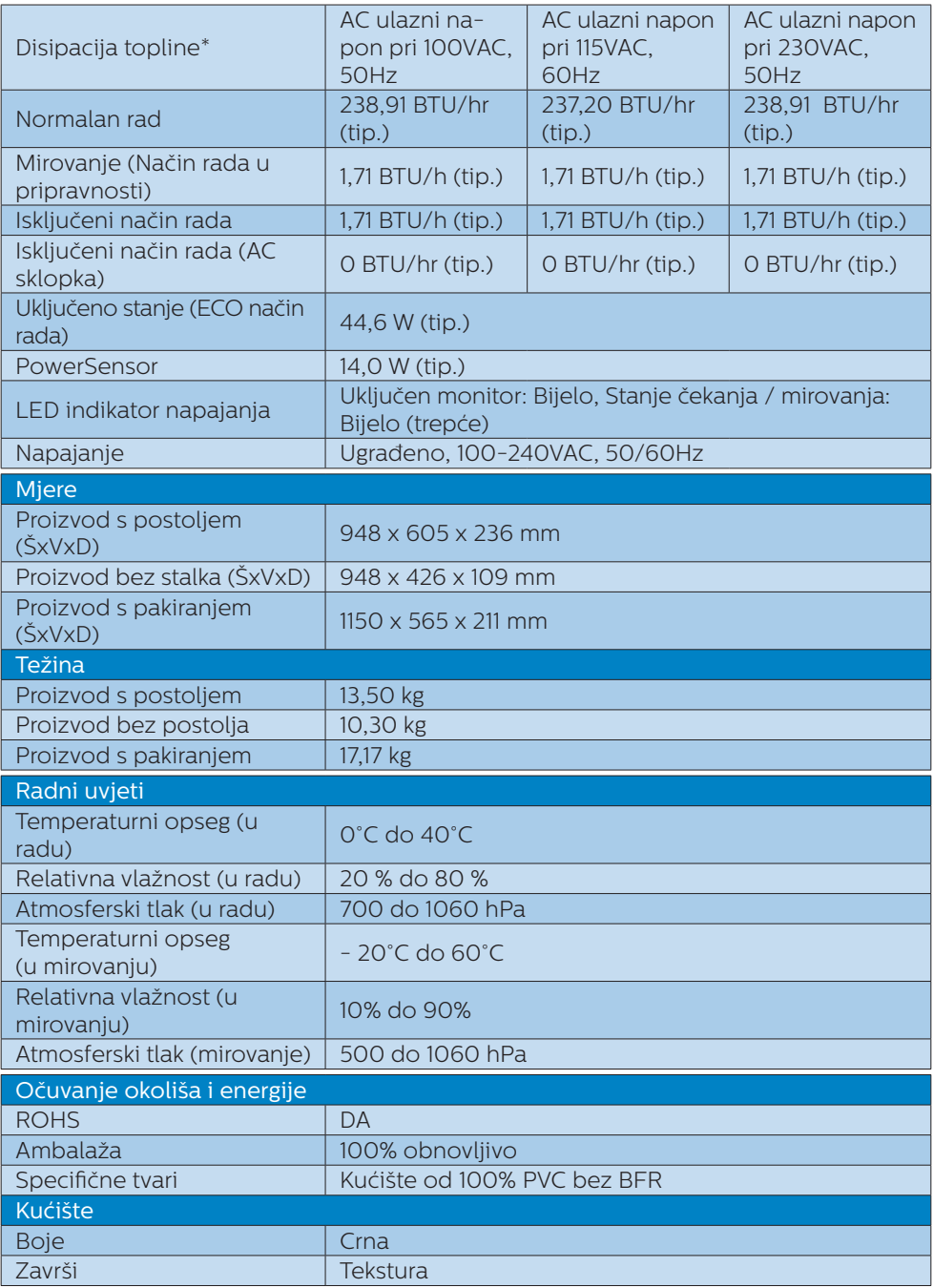

 $^{\rm 1}$ Slušalice također podržavaju mikrofon koji je sukladan standardima CTIA i OMTP. 2 USB-C priključak omogućava dolazni prijenos podataka i napajanje od 45 W.

- **G** Napomena
- 1. Ovi podaci podliježu promjenama bez najave. Za najnovije informacije posjetite <www.philips.com/support> za preuzimanje najnovije verzije letka.
- 2. Funkcija isporuke napajanje ovisi o mogućnostima osobnog računala.
- 3. SmartUniformity i Delta E informacije uključene su u tehničke listove koji se nalaze u pakiranju.
- 4. Da biste ažurirali firmver monitora na najnoviju verziju, preuzmite softver SmartControl s web-stranice tvrtke Philips. Prilikom bežičnog (OTA) ažuriranja firmvera sa SmartControl neophodno je imati mrežnu vezu.

# <span id="page-39-0"></span>9.1 Razlučivost i Već pripremljeni režimi

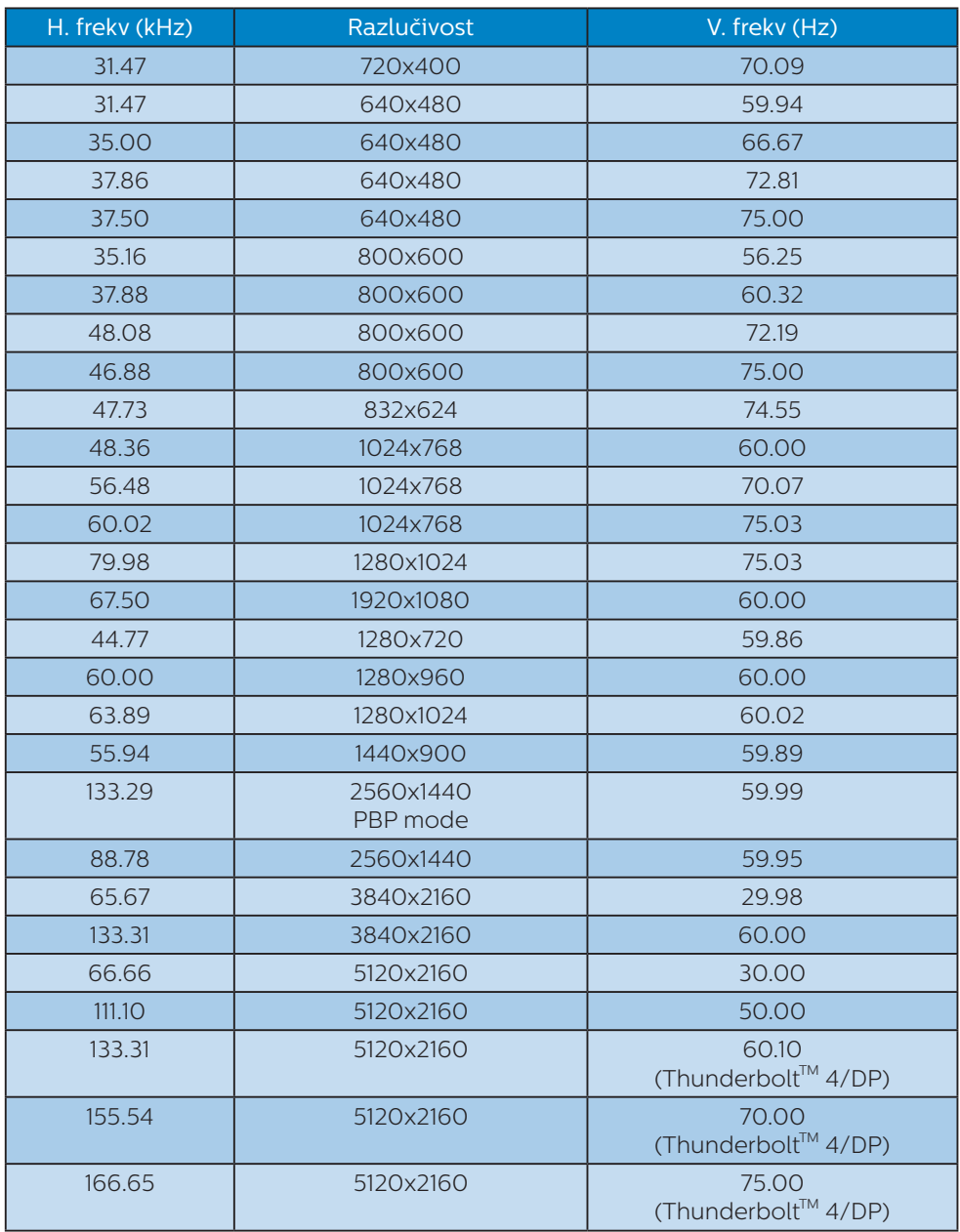

#### Video vremenske postavke

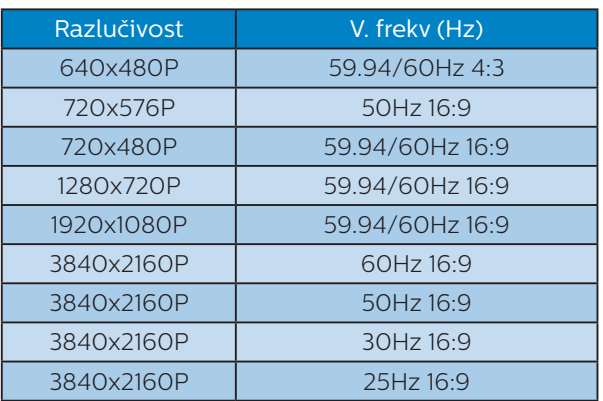

#### Širina videopojasa

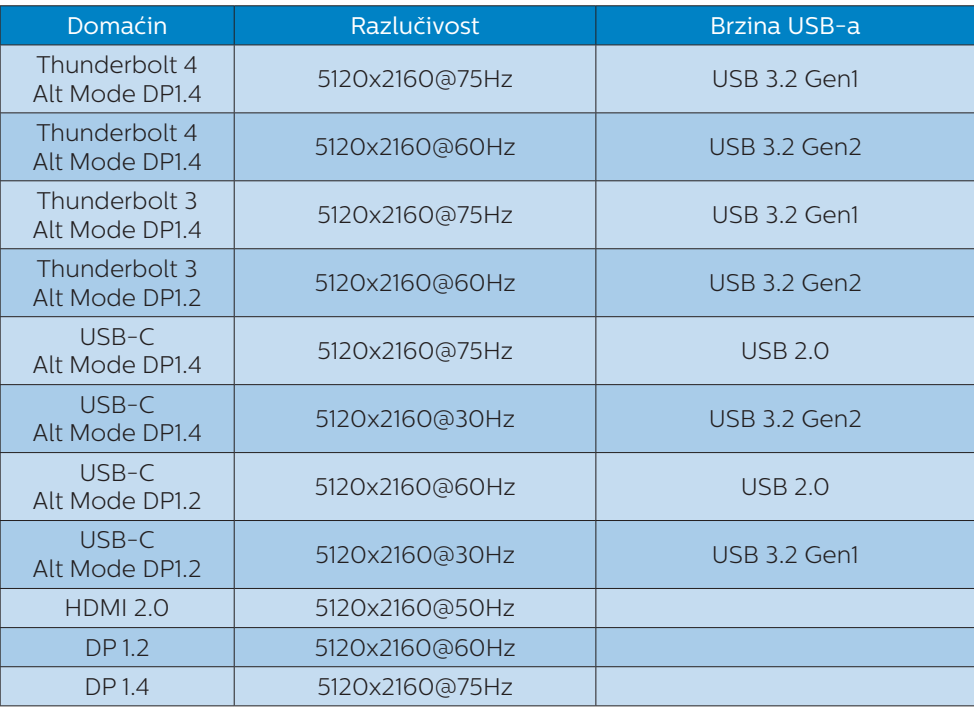

## Napomena

Da bi monitor pravilno radio s 5120 x 2160 na 75 Hz 10 bitno, grafička kartica osobnog računala mora podržavati DSC (Display Stream Compression).

# <span id="page-41-0"></span>10.Upravljanje napajanjem

Ako imate grafičku karticu ili na računalo instaliran softver koji je sukladan s VESA DPM monitor može automatski smanjiti potrošnju energije tijekom nekorištenja. Kad se utvrdi prvi unos s tipkovnice, miša ili kojega drugog ulaznog uređaja, monitor će se automatski "probuditi". Ova tablica prikazuje potrošnju snage i signalizaciju ove značajke automatske uštede utroška snage:

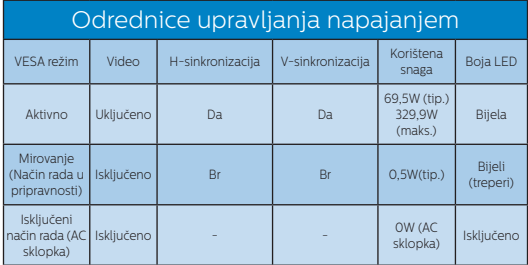

Sljedeća postava koristi se za mjerenje potrošnje snage ovog monitora.

- Prirodna razlučivost: 5120 x 2160
- Kontrast: 50%
- Svjetlina: 70%
- Temperatura boje: 6500K pri punoj bijeloj boji.
- Audio i USB neaktivni (Isključeno)

## **A** Napomena

Ovi podaci podliježu promjenama bez najave.

# <span id="page-42-0"></span>11. Podrška kupcima i jamstvo

# 11.1 Pravila tvrtke Philips o oštećenim pikselima na monitorima s ravnim zaslonom

Philips nastoji isporučiti proizvode najviše kvalitete. Koristimo neke od najnaprednijih proizvodnih procesa u industriji i provodimo stroge kontrole kvalitete. Međutim, oštećenja piksela ili podpiksela na TFT zaslonima koji se koriste u monitorima ravnog zaslona ponekad su neizbježna. Nijedan proizvođač ne može jamčiti da nijedan monitor neće imati oštećenja piksela, ali Philips jamči da će svaki monitor s neprihvatljivim brojem oštećenja biti popravljen ili zamijenjen u sklopu jamstva. Ova obavijest objašnjava razne vrste oštećenja piksela i definira prihvatljive razine oštećenja za svaku vrstu. Kako bi se zadovoljili uvjeti za popravak ili zamjenu u sklopu jamstva, broj oštećenja piksela na TFT zaslonu mora prijeći te prihvatljive razine. Na primjer, monitor ne smije imati više od 0,0004 % oštećenih podpiksela. Štoviše, Philips postavlja još više standarde kvalitete za određene vrste ili kombinacije oštećenja piksela koje su uočljivije. Ova pravila vrijede diljem svijeta.

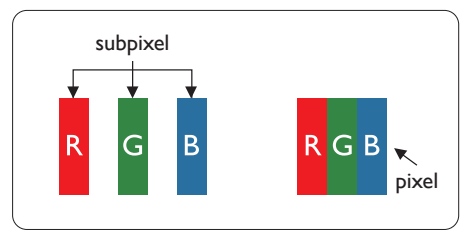

## Pikseli i podpikseli

Piksel ili element slike sastoji se od tri podpiksela u primarnim bojama crvene, zelene i plave. Mnogo piksela zajedno oblikuje sliku. Kad svi pikseli i podpikseli svijetle, trobojni pikseli zajedno izgledaju kao jedan bijeli piksel. Kad su svi tamni, trobojni podpikseli zajedno izgledaju kao jedan crni piksel. Ostale kombinacije svijetlih i tamnih podpiksela izgledaju kao pikseli drugih boja.

## Vrste oštećenja piksela

Oštećenja piksela i podpiksela na zaslonu se pojavljuju na različite načine. Unutar svake kategorije postoje dvije kategorije oštećenja piksela i nekoliko vrsta oštećenja podpiksela.

## Oštećenja svijetlih točaka

Oštećenja u obliku svijetle točke prikazuju se kao pikseli ili podpikseli koji uvijek svijetle ili su uvijek "uključeni". Odnosno, svijetla je točka podpiksel koji se ističe na zaslonu prilikom prikaza tamne slike Postoje različite vrste oštećenja u obliku svijetle točke.

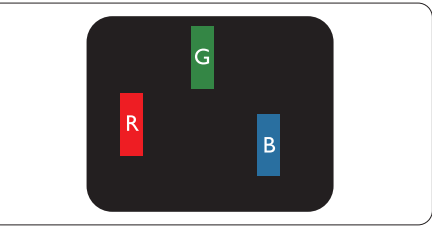

Jedan svijetli crveni, zeleni ili plavi podpiksel.

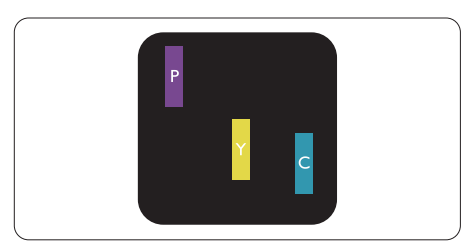

Dva susjedna svijetla podpiksela:

- $C$ rveno + Plavo = Grimizno
- Crveno + Zeleno = Žuto

- Zeleno + Plavo = Cijan (Svijetlo plavo)

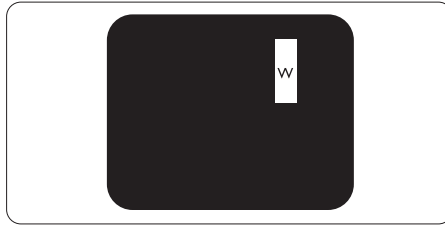

Tri susjedna svijetla podpiksela (jedan bijeli piksel).

## **⊖** Napomena

Crvena ili plava svijetla točka više je od 50 posto svjetlija od susjednih točaka, dok je zelena svijetla točka 30 posto svjetlija od susjednih točaka.

#### Oštećenja crnih točaka

Oštećenja u obliku crne točke prikazuju se kao pikseli ili podpikseli koji su uvijek tamni ili "iskliučeni". Odnosno, tamna je točka podpiksel koji se ističe na zaslonu prilikom prikaza svijetle slike. Postoje različite vrste oštećenja u obliku tamne točke.

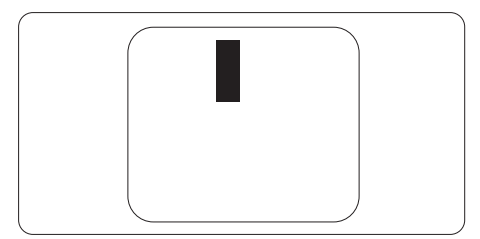

#### Blizina oštećenja piksela

Budući da oštećenja piksela ili podpiksela iste vrste koji su blizu jedni drugima mogu biti primjetnija, Philips također navodi dopuštena odstupanja za blizinu oštećenja piksela.

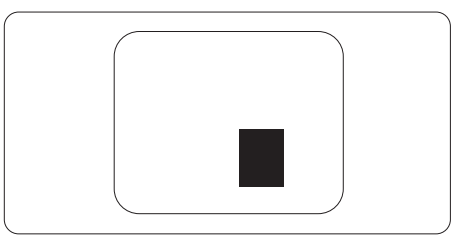

#### Dopuštena odstupanja u oštećenjima piksela

Kako bi zadovoljio uvjete za popravak ili zamjenu uslijed oštećenja piksela u sklopu jamstva, TFT zaslon monitora ravnog zaslona tvrtke Philips mora imati oštećenja piksela ili podpiksela koja premašuju ograničenja navedena u tablicama u nastavku.

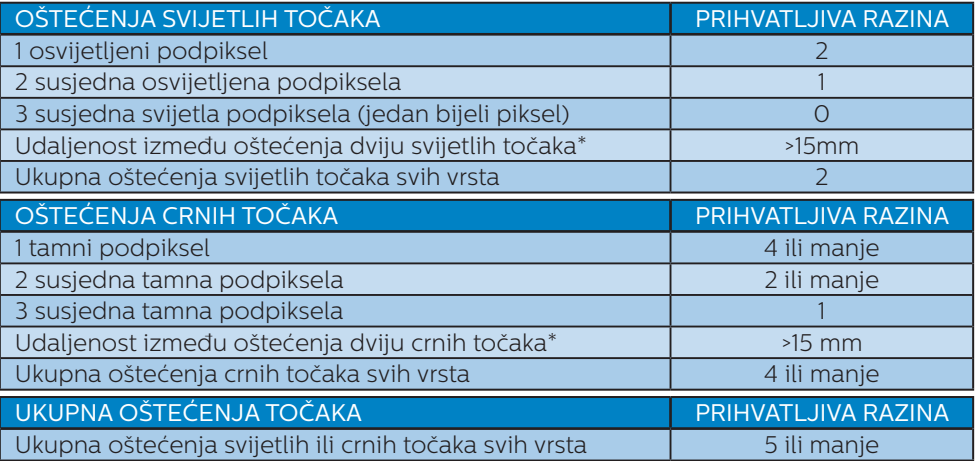

## Napomena

Oštećenja 1 ili 2 susjednih podpiksela = oštećenje 1 točke.

# <span id="page-45-0"></span>11.2 Podrška kupcima & Jamstvo

Obavijesti o obuhvaćenosti jamstvom i dodatne uvjete za podršku koji vrijede u vašoj regiji potražite na web stranici www.philips.com/support ili se obratite lokalnom Philipsovom centru za podršku kupcima.

Jamstveni period potražite u izjavi o jamstvu u priručniku s važnim informacijama.

Za produženje razdoblja jamstva, ako želite produžiti opće razdoblje jamstva, nudi se servisni paket Out of Warranty (bez jamstva) putem našeg ovlaštenog uslužnog centra.

Ako želite koristiti ovu uslugu, kupite uslugu u roku od 30 kalendarskih dana nakon izvornog datuma kupnje. Tijekom produženog razdoblja jamstva, usluga obuhvaća prihvaćanje, popravak i uslugu vraćanja iako je korisnik odgovoran za sve obračunate troškove.

Ako ovlašteni servisni partner ne može izvesti potrebne popravke unutar produženog razdoblja jamstva, pronaći ćemo druga rješenja za vas, ako je moguće, do kraja produženog razdoblja jamstva koje ste kupili.

Obratite se predstavniku službe za korisnike tvrtke Philips ili lokalnom kontaktnom centru (prema broju podrške za korisnike) za više detalja.

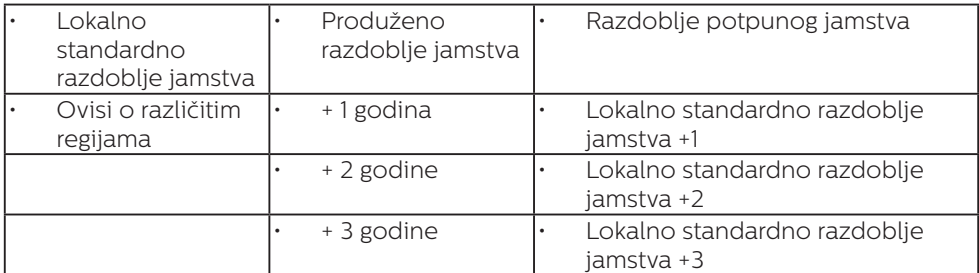

Broj Philipsovog centra za podršku kupcima je naveden ispod.

\*\* Obvezan je dokaz o izvornoj kupnji i kupnji produženog razdoblja jamstva.

#### **G** Napomena

Potražite broj telefona regionalne korisničke službe u priručniku s važnim informacijama koji je dostupan na Philipsovom web-mjestu za podršku.

# <span id="page-46-0"></span>12. Često postavljana pitanja i rješavanje problema

# 12.1 Rješavanje problema

Na ovoj stranici rješavaju se problemi koje ne može ispraviti korisnik. Ako problem ostane i nakon provedbi ovih rješenja, kontaktirajte Philips predstavnika za podršku korisnicima.

## Najčešći problemi

#### Nema slike (LED napajanja ne svijetli)

- Uvjerite se da je kabel električnog napajanja utaknut u električnu utičnicu na stražnjoj strani monitora.
- Prvo se pobrinite da gumb za uključivanje na prednjoj strani monitora bude u položaju ISKLJUČENO, te ga nakon toga pritisnete u položaj UKLJUČITE.

#### Nema slike (LED napajanja je bijele boje)

- Pobrinite se da računalo bude uključeno.
- Provjerite da li je signalni kabel propisno priključen na vaše računalo.
- Provjerite ima li kabel monitora svijenih kontakata na strani priključka. Ako ima, popravite ih ili zamijenite kabel.
- Značajka štednje energije se može aktivirati.

#### Na ekranu se prikazuje

**Check cable connection** 

- Provjerite je li kabel monitora ispravno povezan s računalom. (Pogledajte i vodič za brzi početak).
- Provjerite da na kabelu monitora nema savijenih iglica.
- Pobrinite se da računalo bude uključeno.

#### Vidljivi znakovi dima ili iskrenja

- Nemojte izvoditi bilo kakve korake za riešavanie problema.
- Odmah iskopčajte monitor iz glavnog izvora napajanja zbog sigurnosti.
- Odmah kontaktirajte Philips predstavnika za podršku korisnicima.

## **2** Problemi s prikazom slike

#### Slika se čini zamućena, nejasna ili previše tamna

• Prilagodite kontrast i svjetlinu na Ekranskom izborniku.

#### Nakon isključivanja napajanja na ekranu ostaje "naknadna slika", "utisnuta slika" ili "slika-duh".

- Neprekidan prikaz mirnih ili statičnih slika na zaslonu tijekom duljeg razdoblja može rezultirati "usnimliena slika", također poznatom kao "zaostala slika" ili "slika duh". "Usnimljena slika", "zaostala slika" ili ... slika duh" dobro su poznate pojave vezana uz tehnologiju ploče monitora. U većini slučajeva "usnimljena slika", "zaostala slika" ili "slika duh" postepeno nestaje nakon određenog vremena nakon isključenja napajanja.
- Kada monitor ostavljate bez nadzora, uvijek pokrenite aktivni čuvar zaslona.
- Uvijek aktivirajte aplikaciju za periodično osvježavanje LCD zaslona ako će se na njemu prikazivati statičan sadržaj koji se ne mijenja.

<span id="page-47-0"></span>• Ako se ne aktivira čuvar ekrana ili aplikacija za periodično osvježavanje ekrana, to može dovesti do jakih simptoma "usnimljena slika", "zaostala slika" ili "slika duh" koji neće iščeznuti i ne mogu se popraviti. Oštećenje koje je gore opisano nije obuhvaćeno jamstvom.

#### Slika se čini izobličenom. Tekst je nejasan ili zamućen.

• Odredite razlučivost zaslona računala jednako režimu s preporučenom prirodnom razlučivosti računala.

#### Zelene, crvene, plave i bijele točkice na ekranu

• Zaostale točkice su normalna pojava kod LCD kristala koji se koriste u današnjim uvjetima tehnologije, više detalja nađite u propisima o LCD pikselima.

#### \* Svjetlo "uključenosti" je prejako i smeta

Svjetlo za znak "uključenosti" znak možete podesiti uz pomoć LED napajanja za Setup i glavni upravljačkim funkcijama OSD-a.

Radi detaljnije pomoći, potražite podatke za kontakt sa servisom u priručniku s važnim informacijama i obratite se predstavniku Philipsove službe za pomoć korisnicima.

\* Funkcionalnost je ovisna o zaslonu.

# 12.2Općenita Često postavljana pitanja

P1: Što trebam učiniti ako se nakon instalacije na zaslonu prikazuje "Cannot display this video mode" (Ne može se prikazati ovaj način rada za video"?

- Odg.: Preporučena razlučivost za ovaj monitor: 5120 x 2160.
- Iskopčajte sve kablove, te zatim priključite računalo na monitor koji ste prije koristili.
- U Windows izborniku Start izaberite Settings/Control Panel (Postavke/ Upravljačka ploča). U prozoru upravljačka ploča izaberite ikonu Display (Zaslon). Unutar upravljačke ploče Display (Zaslon) izaberite karticu "Settings" (Postavke). Pod karticom za postavke, u okviru označenom s "desktop area" (područje radne površine), povucite klizač na 5120 x 2160 piksela.
- Otvorite "Advanced Properties" (Napredna svojstva) i postavite Refresh Rate (Frekvenciju osvježivanja) na 60Hz, zatim kliknite OK.
- Ponovno pokrenite računalo i ponovite korake 2 i 3 kako biste se uvjerili da je podešeno na 5120 x 2160.
- Isključite računalo, odvojite stari monitor i priključite vaš Philips LCD monitor.
- Uključite monitor i zatim uključite računalo.
- P2: Koja je preporučena brzina osvježavanja za LCD zaslon?
- Odg.: Preporučena brzina osvježavanja za LCD zaslone je 60 Hz. U slučaju bilo kakvih smetnji na zaslonu, možete je postaviti na 75 Hz i pokušati tako ukloniti smetnje.
- P3: Šo su .inf i .icm datoteke? Kako ću instalirati upravljačke programe (.inf and .icm)?
- Odg.: TOvo su datoteke s upravljačkim programima za monitor. Možda će vas računalo zatražiti

upravljačke programe za monitor (.inf i .icm datoteke) pri prvoj instalaciji monitora. Slijedite upute u korisničkom priručniku, upravljački programi za monitor (.inf i .icm datoteke) automatski će se instalirati.

#### P4: Kako mogu podesiti razlučivost?

Odg.: Vaš grafički upravljački program video kartice i monitor zajedno određuju dostupne razlučivosti. Željenu razlučivost možete izabrati u Windows® Control Panel (Windows® u okviru upravljačke ploče) sa "Display properties" (Svojstva prikaza).

#### P5: Što ako se izgubim za vrijeme podešavanja zaslona?

Odg: Jednostavno pritisnite gumb i zatim izaberite 'Setup' > 'Reset' kako biste vratili sve izvorne tvorničke postavke.

#### P6: Je li LCD zaslon otporan na ogrebotine?

Odg.: Općenito preporučujemo da površinu ploče ne izlažete prekomjernim udarcima te da je zaštitite od oštrih i tupih predmeta. Pri rukovanju monitorom, pobrinite se da na površinu zaslona ne djelujete pritiskom ili silom. Takve radnje mogu utjecati na uvjete jamstva.

#### P7: Na koji način trebam čistiti površinu LCD-a?

- Odg.: Za uobičajeno čišćenje koristite čistu i meku krpu. Za pojačano čišćenje koristite izopropilenski alkohol. Ne koristite druga otapala, poput etilnog alkohola, etanola, acetona, heksana i slično.
- P8: Mogu li promijeniti postavke boje svog monitora?
- Odg.: Da, možete promijeniti postavku boje pomoću upravljačkih funkcija na ekranskom izborniku slijedeći navedene postupke.
- Pritisnite "OK" da se prikaže Ekranski izbornik (OSD).
- Pritisnite "Down Arrow" (Strelicu dolje) da izaberete stavku "Color" (Boja) i zatim pritisnite "OK" da unesete postavku boje, dolje se nalaze tri postavke.
	- 1. Color Temperature (Temperatura boje): Native, 5000K, 6500K, 7500K, 8200K, 9300K i 11500K. S postavkama u području od 5000K ploča će izgledati u "toplom, crveno-bijelom tonu", dok će u području temperature 11500K ploča izgledati u "hladnom, plavičasto bijelom" tonu.
	- 2. sRGB: To je standardna postavka za osiguravanje ispravne razmjene boja između različitih uređaja (npr. digitalnih fotoaparata, monitora, pisača, skenera itd.).
	- 3. User Define (Definira korisnik): Korisnik može prema vlastitim željama podesiti odnos boja podešavanjem crvene, zelene i plave boje.

## **⊖** Napomena

Mjera temperature boje svjetlosti koju bi zračilo tijelo zagrijano na navedenu temperaturu. Ovo mjerenje se izražava u apsolutnoj temperaturi (Kelvinovi stupnjevi). Temperature boje ispod 2004K su crvene; više temperature boje poput 9300K su plave. Neutralna temperature boje je bijela, pri 6504K.

P9: Mogu li svoj LCD monitor povezati s bilo kojim PC/Mac računalom ili radnom stanicom?

- Odg.: Da. Svi LCD monitori tvrtke Philips potpuno su kompatibilni sa standardnim PC/Mac računalima i radnim stanicama. Možda će vam trebati adapter za kabel kako biste monitor povezali sa sustavom Mac. Više informacija zatražite od prodajnog predstavnika tvrtke Philips.
- P10: Jesu li LCD monitori tvrtke Philips "Plug-and- Play"?
- Odg.: Da. monitori podržavaju "Plugand-Play" uz Windows 11/10/8.1/8
- P11: Što je to lijepljenje slike, usnimljena slika, zaostala slika ili slika-duh na LCD zaslonima?
- Odg.: Neprekidan prikaz mirnih ili statičnih slika na zaslonu tijekom duljeg razdoblja može rezultirati "usnimljena slika", također poznatom kao "zaostala slika" ili "slika duh" slika. "Usnimliena slika", "zaostala slika" ili "slika duh" dobro su poznate pojave vezana uz tehnologiju ploče monitora. U većini slučajeva "Usnimliena slika", "zaostala slika" ili "slika duh" postupno nestaje nakon određenog vremena nakon isključenja napajanja. Kada monitor ostavljate bez nadzora, obavezno aktivirajte program čuvara zaslona. Uvijek aktivirajte aplikaciju za periodično osvježavanje LCD zaslona ako će se na njemu prikazivati statičan sadržaj koji se ne mijenja.

#### **4** Upozorenje

Ako se ne aktivira čuvar ekrana ili aplikacija za periodično osvježavanje ekrana, to može dovesti do jakih simptoma "usnimljena slika", "zaostala slika" ili "slika duh" koji neće iščeznuti i ne mogu se popraviti. Oštećenje

koje je gore opisano nije obuhvaćeno jamstvom.

- P12: Zašto prikaz teksta na mom zaslonu nije oštar i zašto prikazuju nazubljene znakovi?
- Odg.: Vaš LCD monitor najbolje radi pri nazivnoj rezoluciji od 5120 x 2160. Za najbolji prikaz koristite tu rezoluciju.

#### P13: Kako mogu otključati/zaključati svoju brzu tipku?

Odg.: Ako želite zaključati OSD, pritisnite i zadržite gumb $\blacksquare$ / OKdok je monitor isključen pa pritisnite gumb (<sup>I</sup>) da uključite monitor. Ako želite otključati OSD - pritisnite gumb  $\bigcirc$ /**OK** i zadržite pritisak dok je monitor isključen pa pritisnite gumb  $\bigcup$  da uključite monitor.

Display controls unlocked

**Display controls locked** 

- P14: Gdje mogu pronaći priručnik s važnim informacijama koji se spominje u EDFU?
- Odgovor: Priručnik s važnim informacijama može se preuzeti na Philipsovoj web stranici za podršku.
- P15: Zašto ne mogu otkriti web kameru monitora Windows Hello i zašto je opcija Prepoznavanje lica siva?

#### Odgovor:

Za rješavanje tog problema trebate provesti sljedeće korake radi ponovnog otkrivanja web kamere:

- <span id="page-50-0"></span>1. Pritisnite Crtl + Shift + ESC za pokretanje Microsoft Windows upravitelja zadataka.
- 2. Odaberite oznaku "Servisi".

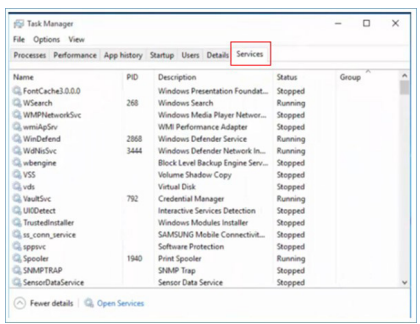

- 3. Listajte prema dolje i odaberite 'WbioSrvc' (Windows Biometric Service - Biometrijska usluga Windows). Ako status prikazuje 'Izvodi se', prvo kliknite desnom tipkom za zaustavljanje servisa, zatim servis pokrenite ručno.
- 4. Zatim se vratite na opcije za prijavu kako biste podesili web kameru Windows Hello.

# 12.3ČPP za Multiview

#### P1: Mogu li povećati unutarnji prozor slike u slici?

Odg.: Da, možete odabrati jednu od 3 dostupne veličine: [Small] (Mali), [Middle] (Srednji), [Large] (Veliki). Pritisnite **in** za pristup zaslonskom izborniku. Odaberite željenu mogućnost za [PIP Size] (Veličina slike u slici) u glavnom izborniku [PIP/PBP].

#### P2: Kako se sluša zvuk neovisno o video filmu?

Odg.: Obično je izvor zvuka povezan s glavnim izvorom slike. Ako želite promijeniti ulaz izvora zvuka (primjerice: ako želite slušati MP3 player neovisno o ulazu video  $izvora$ ), pritisnite  $\blacksquare$  za pristup zaslonskom izborniku. Odaberite željenu mogućnost za [Audio Source] (Izvor zvuka) u glavnom izborniku [Audio] (Zvuk).

> Ne zaboravite da će zaslon automatski odabrati posljednji odabrani izvor zvuka sljedeći put kada ga uključite. Ako ga želite opet promijeniti, morat ćete ponovno proći kroz gore opisani postupak odabira kako biste odabrali novi željeni izvor zvuka, koji će postati "zadani" način.

#### P3: Zašto podprozori trepere kada omogućim PIP/PBP.

Odg.: Zato što je video izvor podprozora postavljen na isprepleteno tempiranje (i-timing), promijenite izvor signala podprozora na progresivno tempiranje (P-timing).

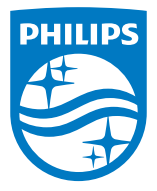

2023 © TOP Victory Investments Ltd. Sva prava su zadržana.

Ovaj proizvod je proizveden i prodaje se pod odgovornošću tvrtke Top Victory Investments Ltd. i tvrtka Top Victory Investments Ltd. pruža jamstvo vezano za proizvod. Philips i Philips Shield Emblem registrirani su trgovački znakovi tvrtke Koninklijke Philips N.V. i koriste se u okviru licence.

Tehnički podaci mogu se promijeniti bez prethodne obavijesti.

Verzija: M1140BU6903E1WWL